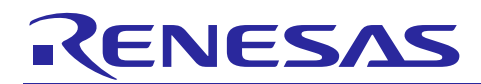

# **RX64M Group**

R01AN2609EJ0100 Rev.1.00 Apr 01, 2015

The camera function and The Sound Play Function Demonstration using the HMI expansion board RX Driver Package Application

# **Introduction**

This application note describes a program for demonstrating camera functionality and audio playback functionality using the HMI expansion board.

A web server system utilizing the M3S-T4-Tiny TCP/IP protocol stack is also embedded in the demonstrations, and operations such as display of capture data imported from a camera module and starting and stopping playback of audio data are controlled using a web browser.

The demonstration program is based on the RX Driver Package (RDP). RDP is a software platform that includes in a single package device drivers and middleware that support Firmware Integration Technology (FIT), which aims to simplify the task of embedding peripheral function module drivers, etc. It includes device drivers for the on-chip peripheral modules of RX microcontrollers, middleware developed for RX microcontrollers, interface modules of various types, and the Board Support Package (BSP) module. Users can combine the modules contained in RDP as they like and can easily build systems by creating applications using these modules. The term RDP application is used to refer collectively to sample applications that operate in combination with RDP.

The central focus of this application note is the procedure for running the demonstrations. The CPU board (RSK board) of the Renesas Starter Kit+ for RX64M (RSK) and the HMI expansion board are required in order to use this application note.

Refer to the URL below for information on the Renesas Starter Kit+ for RX64M. (This page also contains information on the HMI expansion board.)

<http://renesas.com/rskrx64m>

# **Target Device**

RX64M Group (RSK board + HMI Expansion Board)

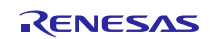

# **Contents**

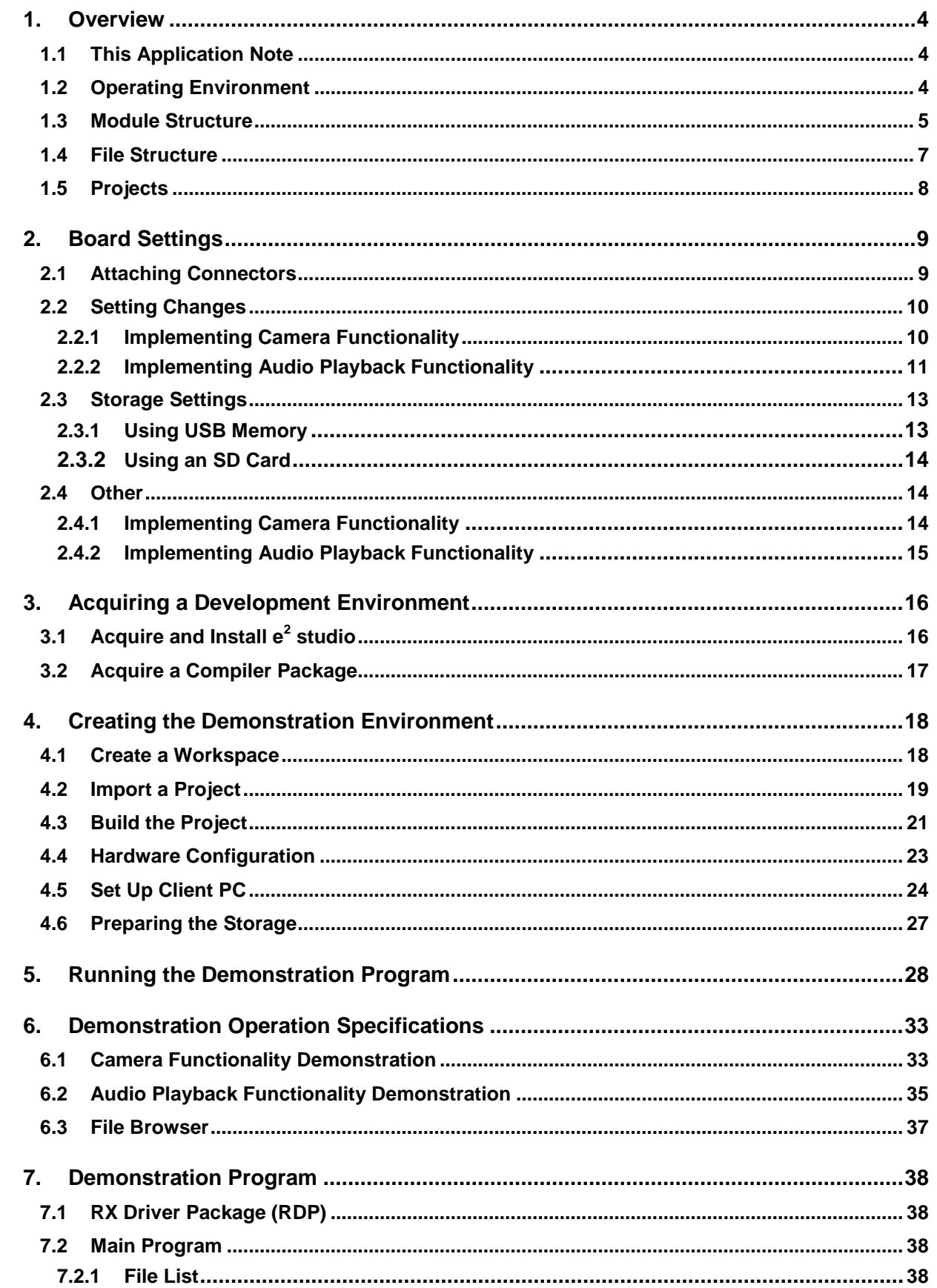

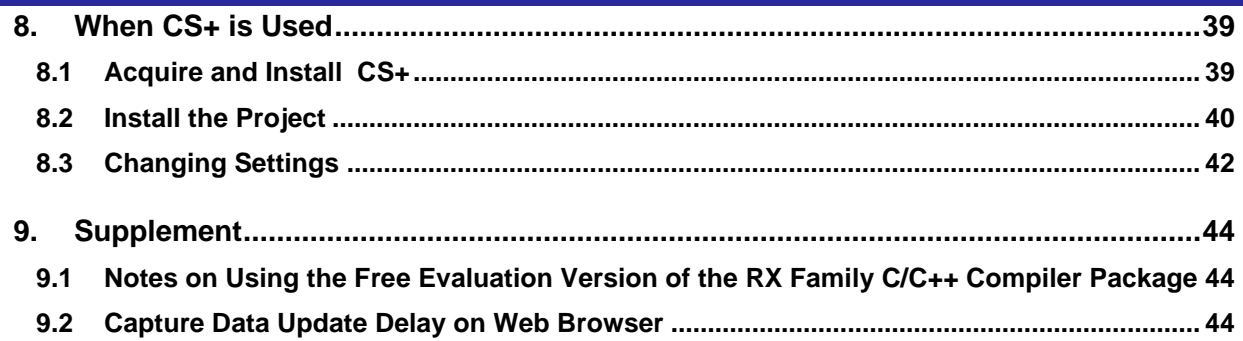

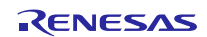

# <span id="page-3-0"></span>**1. Overview**

# <span id="page-3-1"></span>**1.1 This Application Note**

This application note contains a program for demonstrating camera functionality and audio playback functionality using the HMI expansion board. Two demonstrations are provided: one covering camera functionality and one covering audio playback functionality. A web server system utilizing the M3S-T4-Tiny TCP/IP protocol stack is embedded, and operations such as display of capture data imported from a camera module and starting and stopping playback of audio data are controlled using a web browser. The central focus of this application note is the procedure for running the demonstrations. The demonstration program is based on RDP. The RSK board and the HMI expansion board are required in order to use this application note. (The state in which the boards are connected is referred to below as the "evaluation board.")

**The camera functionality and audio playback functionality cannot be used at the same time because they require different settings on the evaluation board. They also have different program debugging environments.**

**A USB memory device or an SD card is needed to run the demonstrations. However, the demonstration program does not include an SD host interface (SDHI) module because it is necessary to agree to the SD Host/Ancillary Product License Agreement (SD HALA) to develop a host device that conforms to the SD standard. Please contact a Renesas representative directly if you wish to use an SD card to run the demonstrations.**

**To check the camera functionality, purchase the OV7670 (OmniVision). Headphones that can connect to a mini jack are necessary to check the audio playback functionality.**

# <span id="page-3-2"></span>**1.2 Operating Environment**

This application note operates in the following environment.

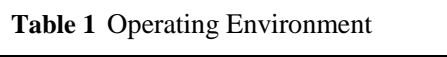

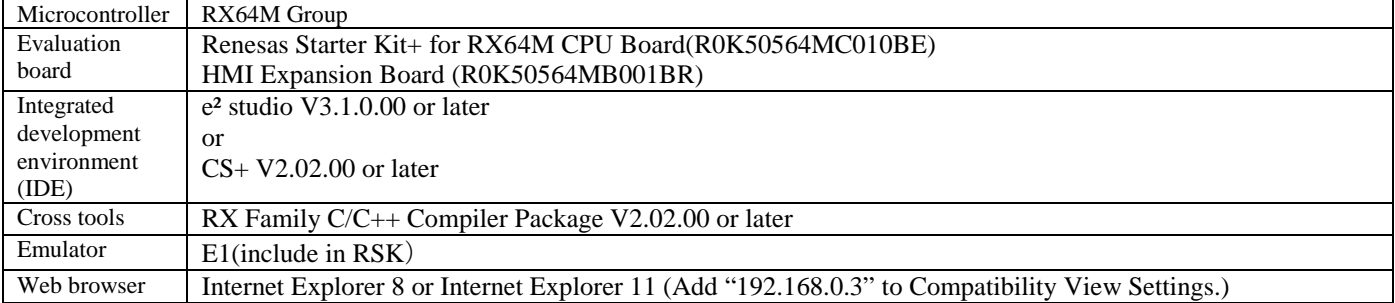

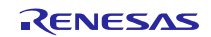

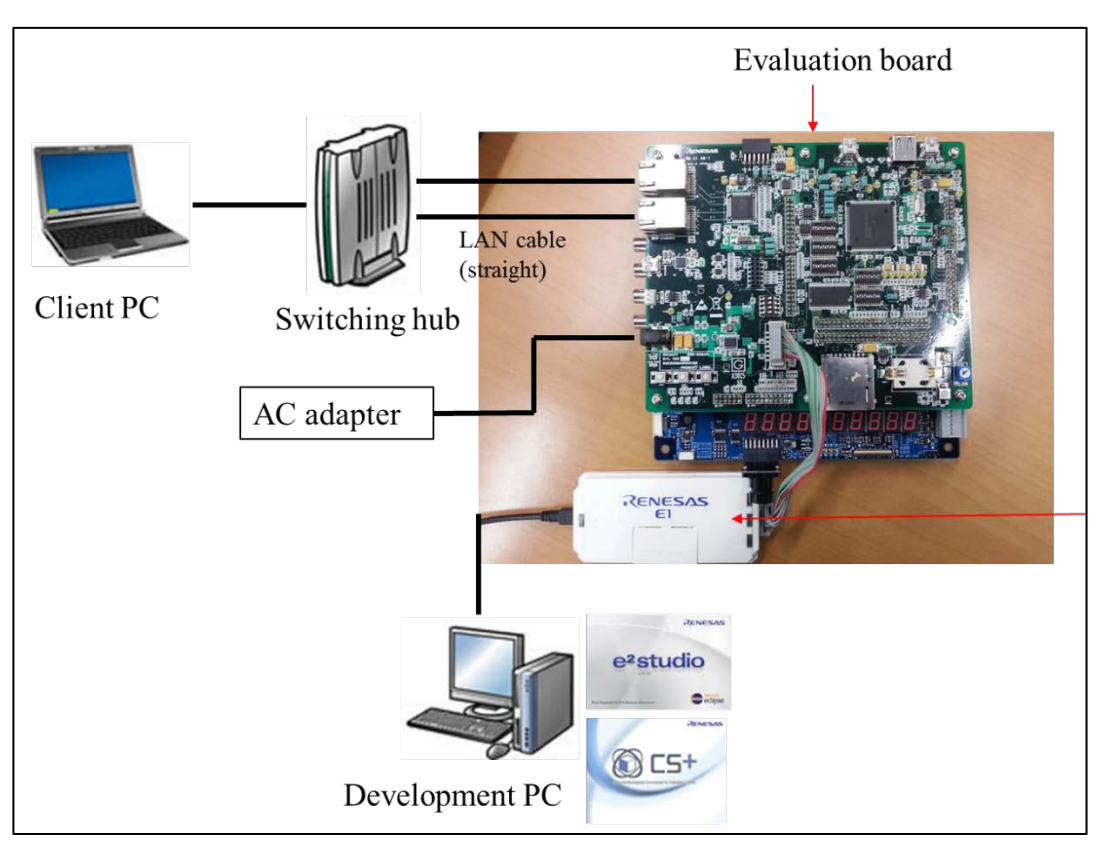

**Figure 1 Sample Operating Environment**

# <span id="page-4-0"></span>**1.3 Module Structure**

The demonstration program consists of two main parts: RDP and the RDP application.

RDP is a software platform that includes in a single package device drivers and middleware that support Firmware Integration Technology (FIT). It provides an environment that makes it easy to evaluate the many peripheral functions of RX microcontrollers.

The term RDP application is used to refer collectively to sample applications that operate in combination with RDP.

The structure of the modules of the demonstration program is shown below.

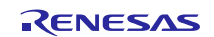

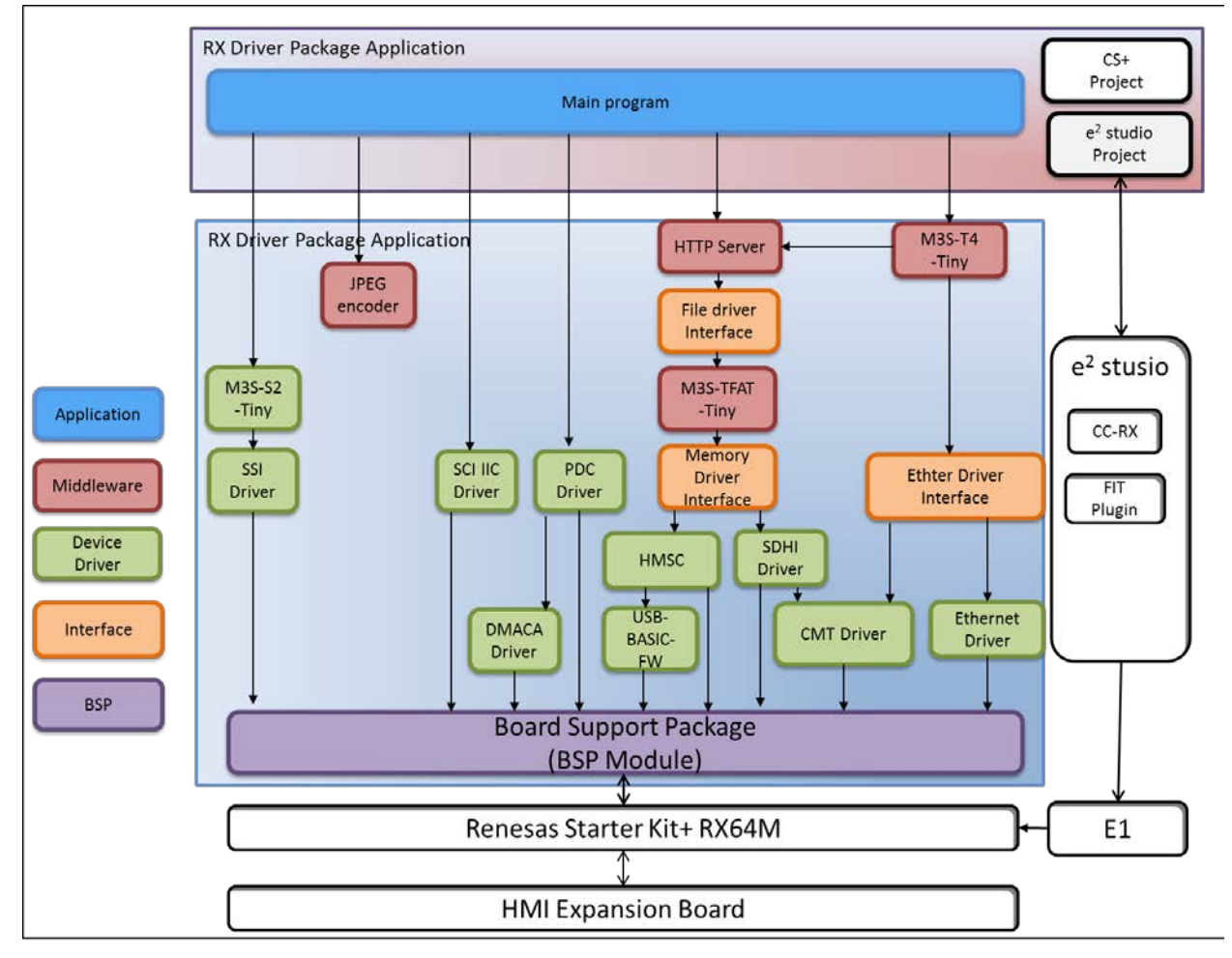

**Figure 2 Module Structure**

<span id="page-5-0"></span>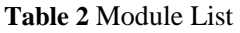

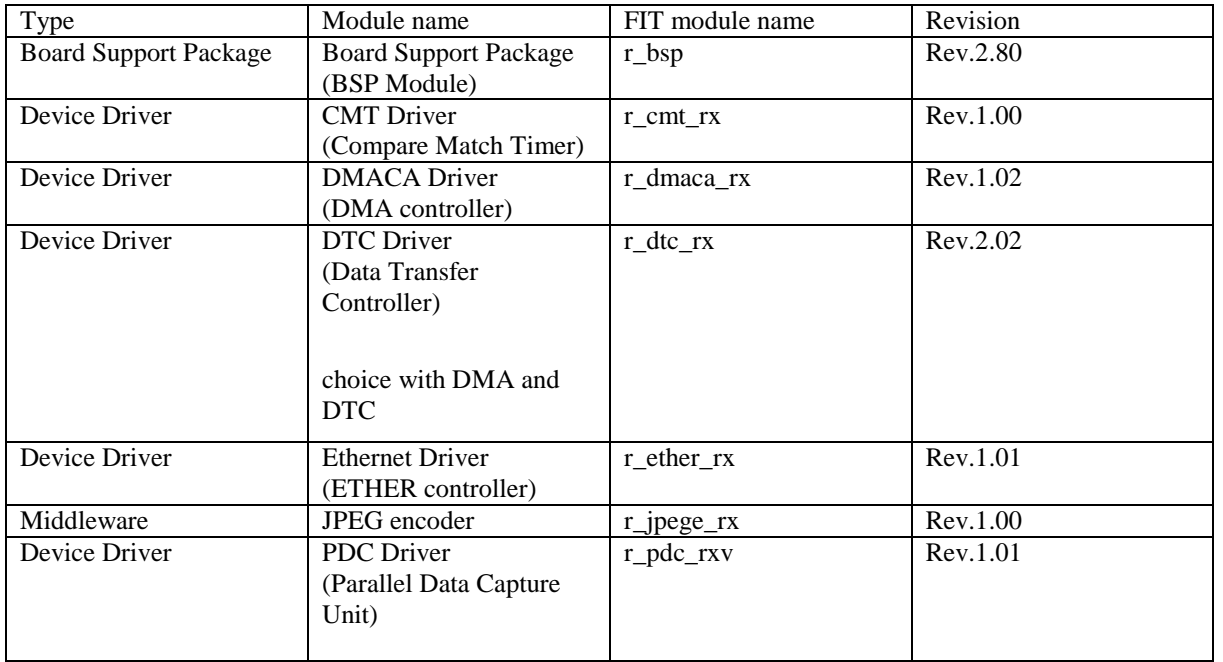

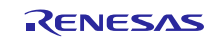

RX64M Group The camera function and The Sound Play Function Demonstration using the HMI expansion board RX Driver Package Application

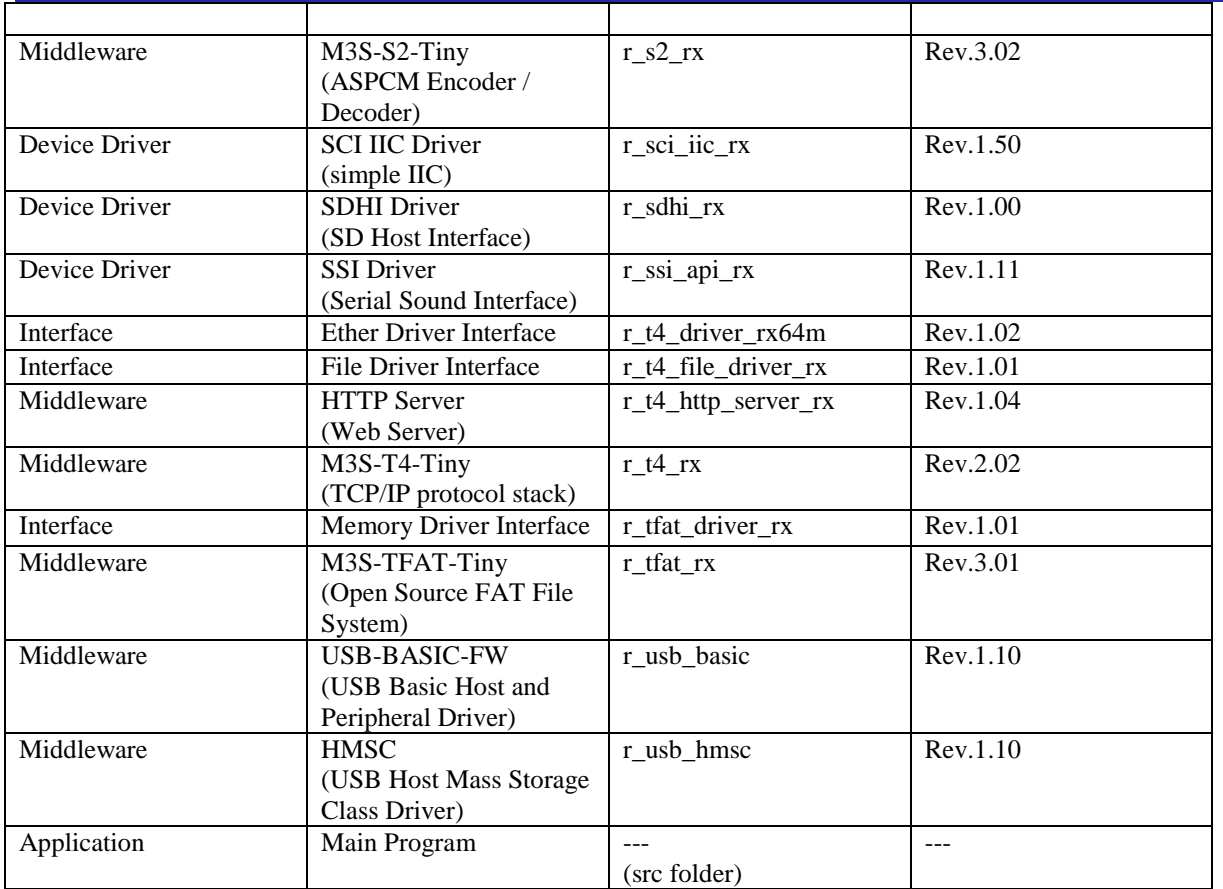

Note: Each FIT module contains documentation that explains its usage.

# <span id="page-6-0"></span>**1.4 File Structure**

The file structure of this application note is shown below.

### **Table 3 File Structure**

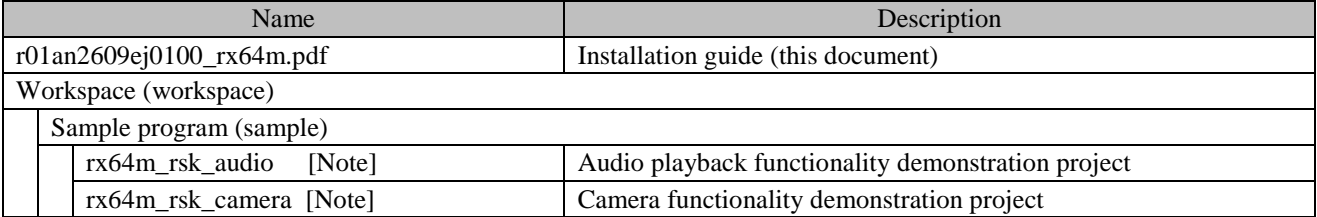

Note: Each project contains FIT modules among those listed i[n Table 2.](#page-5-0)

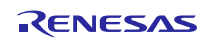

#### RX64M Group The camera function and The Sound Play Function Demonstration using the HMI expansion board RX Driver Package Application

## <span id="page-7-0"></span>**1.5 Projects**

This application note includes projects for  $e^2$  studio and CS+ to allow users to build and run the demonstration program. These projects register both a build structure (build mode in CS+) that stores the build settings and a debug structure (debug tool in CS+) that stores debug settings.

The table below lists the build structure and debug structure registered in these projects.

### **Table 4 Project Settings**

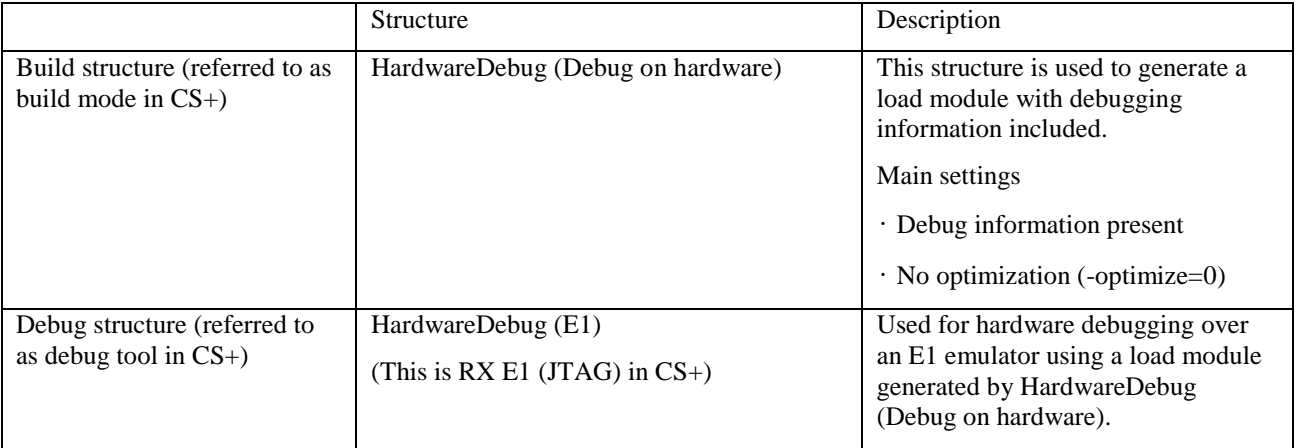

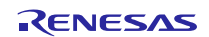

# <span id="page-8-0"></span>**2. Board Settings**

To use this application note, it is necessary first to change the settings on the RSK board and then connect it to the HMI expansion board.

Two demonstrations are provided, one for camera functionality and one for audio playback functionality, but different settings are used for each.

The description of the changes is based on the following documents:

・RX64M Group Renesas Starter Kit+ User's Manual Rev.1.00

(r20ut2590eg0100\_rsk+rx64m\_user\_manual.pdf)

・R0K50564MB001BR HMI Expansion Board User's Manual Rev.1.01

(r20ut3056ej0101\_rx64mevum.pdf)

# <span id="page-8-1"></span>**2.1 Attaching Connectors**

To connect the RSK board to the HMI expansion board, it is first necessary to attach the connectors provided with the HMI expansion board to the back of the RSK board (seven locations as shown in [Figure 3\)](#page-8-2).

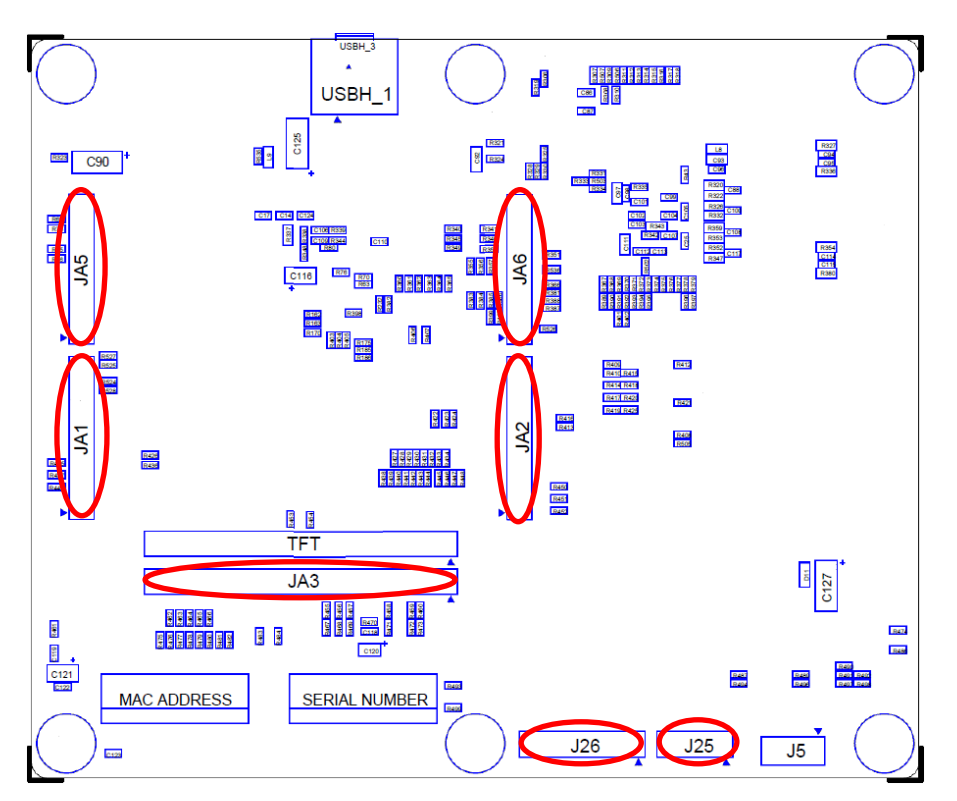

<span id="page-8-2"></span>**Figure 3 Connector Attachment Locations (Locations Circled in Red, Component Arrangement Diagram: Solder Side/Back Side)**

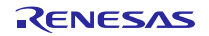

# <span id="page-9-0"></span>**2.2 Setting Changes**

# <span id="page-9-1"></span>**2.2.1 Implementing Camera Functionality**

Mount and remove resistors, and change the jumper settings, as indicated in table 3.34, Settings for RSK+ for RX64M CPU Board when Camera Interface Used, in R0K50564MB001BR HMI Expansion Board User's Manual, Rev. 1.01 (see [Table 5\)](#page-9-2).

<span id="page-9-2"></span>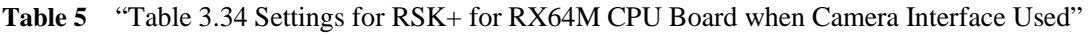

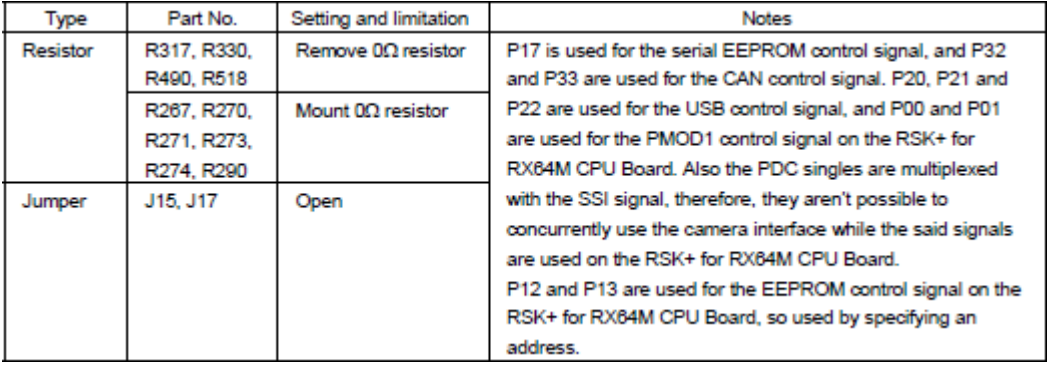

The general location of the components is shown in [Figure 4](#page-9-3) and Figure 5.

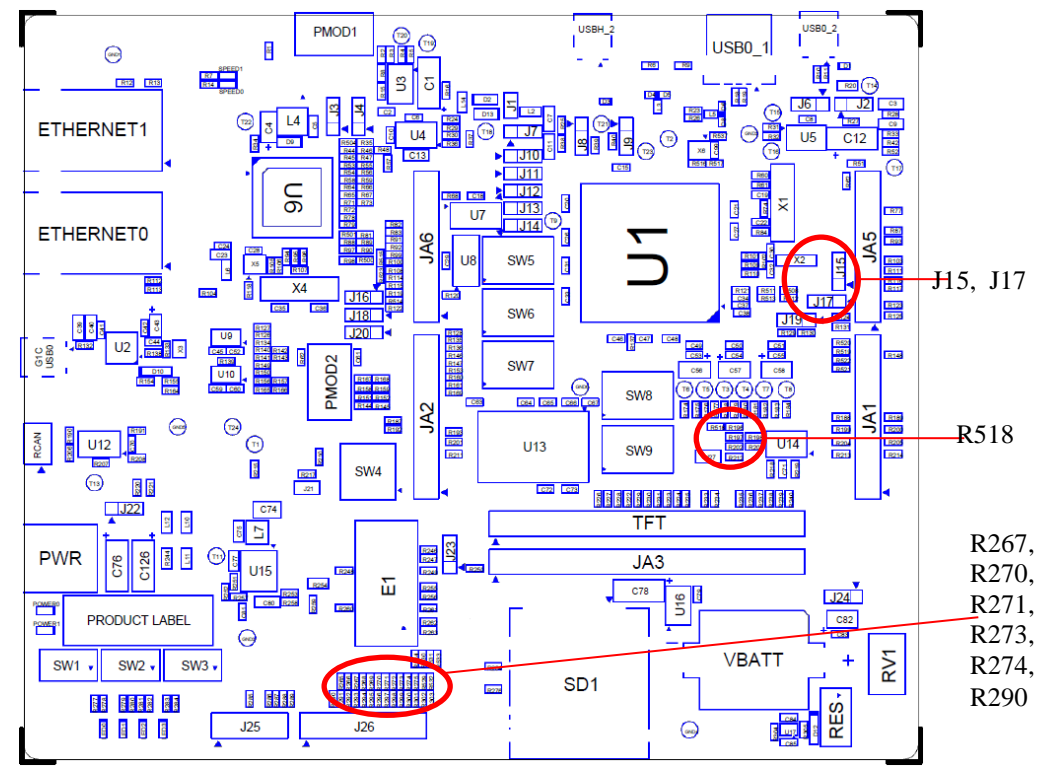

<span id="page-9-3"></span>**Figure 4 Locations of Setting Changes (Component Arrangement Diagram: Component Side/Front Side)**

RX64M Group The camera function and The Sound Play Function Demonstration using the HMI expansion board RX Driver Package Application

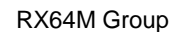

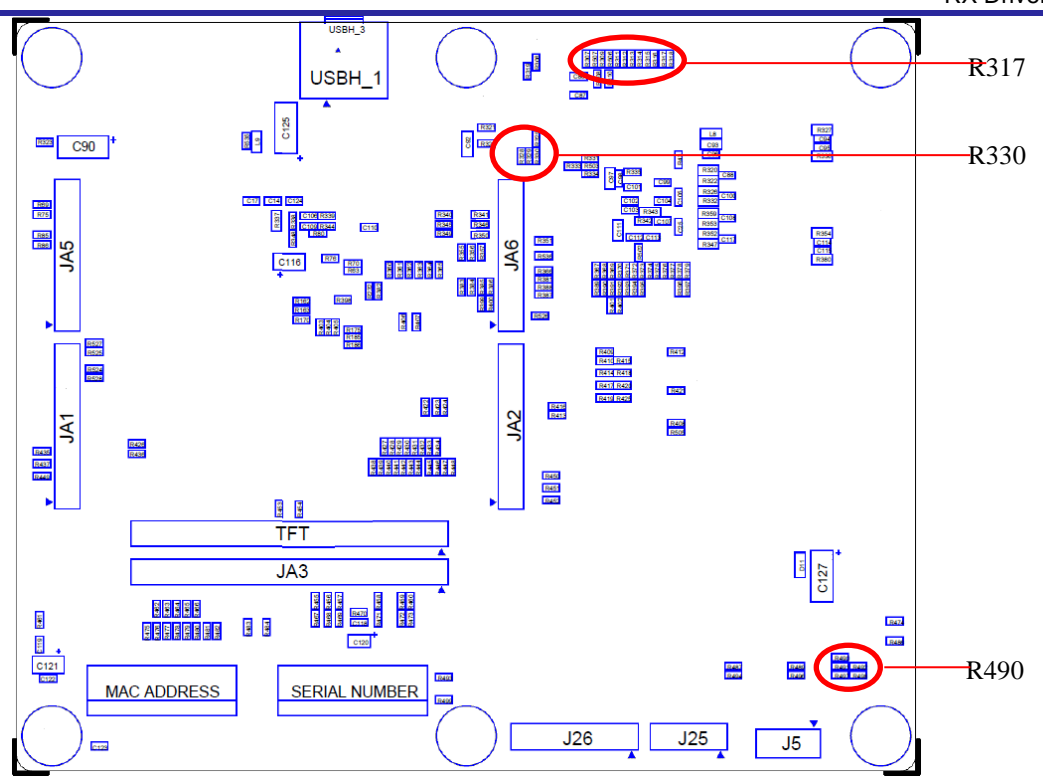

<span id="page-10-1"></span>**Figure 5 Locations of Setting Changes (Component Arrangement Diagram: Solder Side/Back Side)**

# <span id="page-10-0"></span>**2.2.2 Implementing Audio Playback Functionality**

As when implementing camera functionality, changes to the settings are required. [Table 6](#page-10-2) reproduces the contents of table 3.30, Settings for RSK+ for RX64M CPU Board when Sound I/O Interface Used, in R0K50564MB001BR HMI Expansion Board User's Manual, Rev. 1.01.

<span id="page-10-2"></span>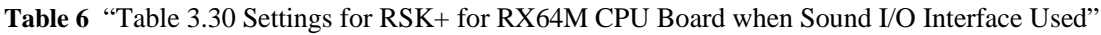

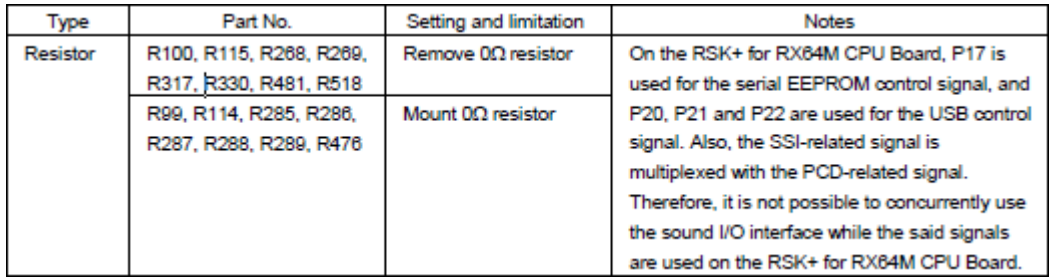

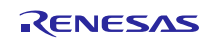

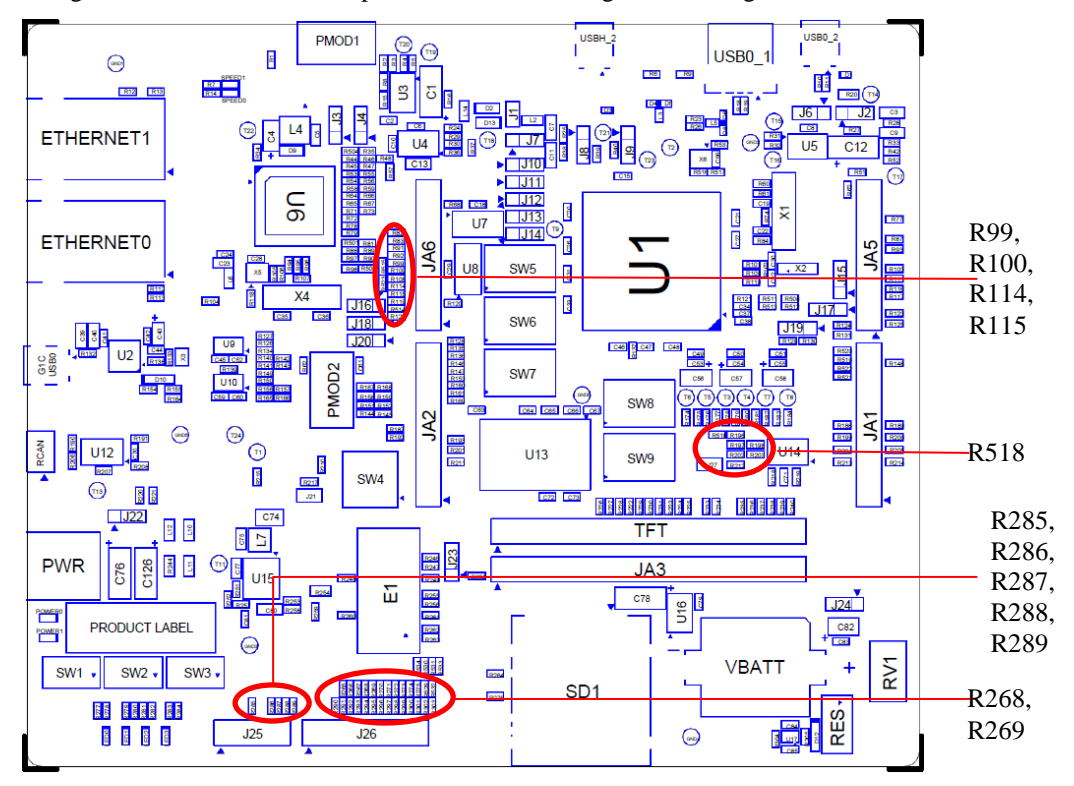

The general location of the components is shown in [Figure 6](#page-11-0) and [Figure 7.](#page-11-1) 

<span id="page-11-0"></span>**Figure 6 Locations of Setting Changes (Component Arrangement Diagram: Component Side/Front Side)**

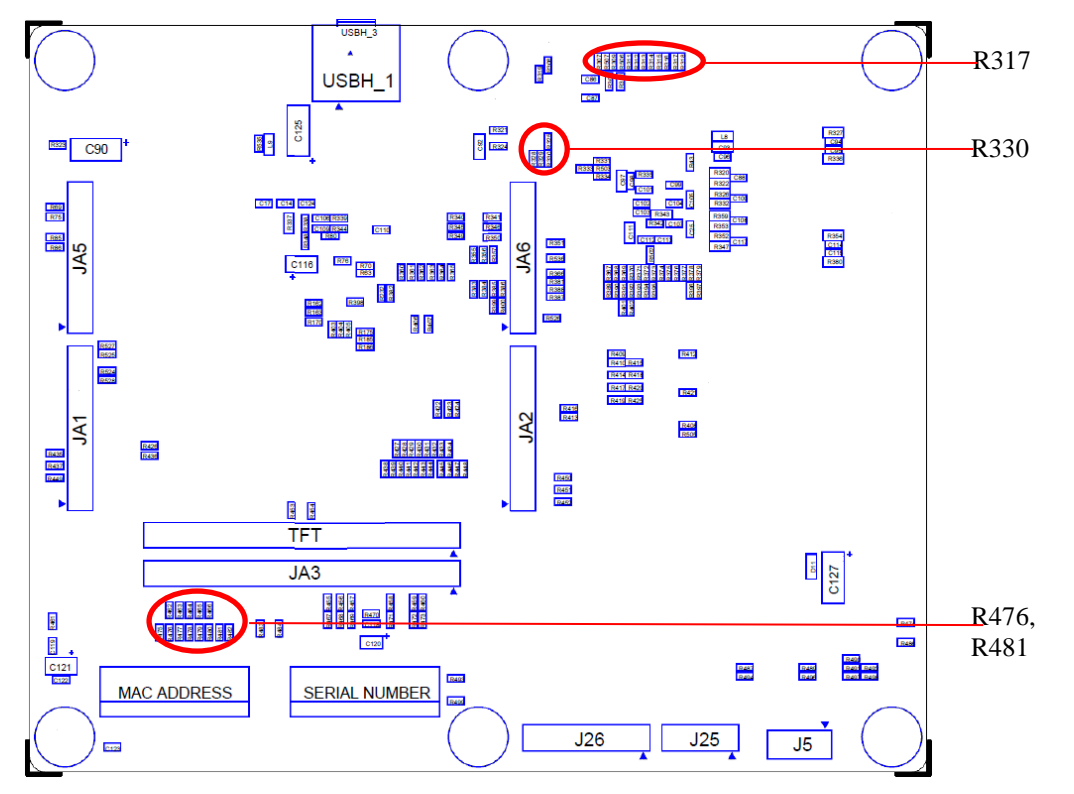

<span id="page-11-1"></span>**Figure 7 Locations of Setting Changes (Component Arrangement Diagram: Solder Side/Back Side)**

# <span id="page-12-0"></span>**2.3 Storage Settings**

Either a USB memory device or an SD card is required to use this application note. On the RSK board, jumpers, etc., can be placed on the multifunction pins to exclude specific functions. It is necessary to check the settings beforehand to ensure that the storage will operate correctly when connected.

Make sure to perform the necessary settings on the storage to be used.

# <span id="page-12-1"></span>**2.3.1 Using USB Memory**

The RSK board has four USB connectors: USB0 Function, USB0 Host, USBA Function, and USBA Host. This application note uses the USBA Function connector (USBH\_1 on the back of the board).

Confirm the following jumper settings:

J1: Open

J7: Pins 1 and 2 shorted

J8: Pins 2 and 3 shorted

J9: Pins 2 and 3 shorted

[Figure 8](#page-12-2) shows the sizes and locations of the components.

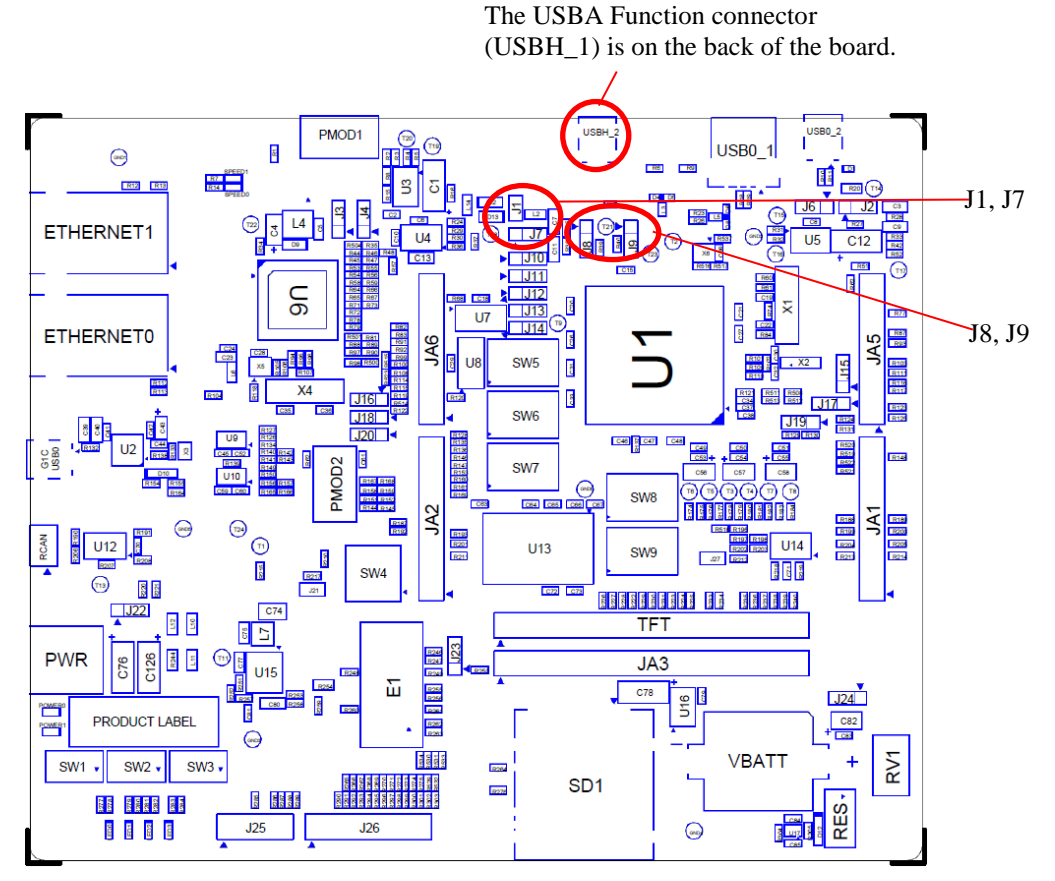

<span id="page-12-2"></span>**Figure 8 Jumper Setting Confirmation Locations (Component Arrangement Diagram: Component Side/Front Side)**

For detailed information on the jumpers, see 6.23, USB Configuration, in RX64M Group Renesas Starter Kit+ User' Manual, Rev. 1.00.

#### RX64M Group The camera function and The Sound Play Function Demonstration using the HMI expansion board RX Driver Package Application

### <span id="page-13-0"></span>**2.3.2 Using an SD Card**

The SD host interface (SDHI) connected to the SD card slot and the external SDRAM signal line are assigned to the same port, so it is necessary to change the DIP switch settings on the RSK board.

[Figure 9](#page-13-3) shows the setting values. For details, see 6.20, SDHI Configuration, in RX64M Group Renesas Starter Kit+ User's Manual, Rev. 1.00.

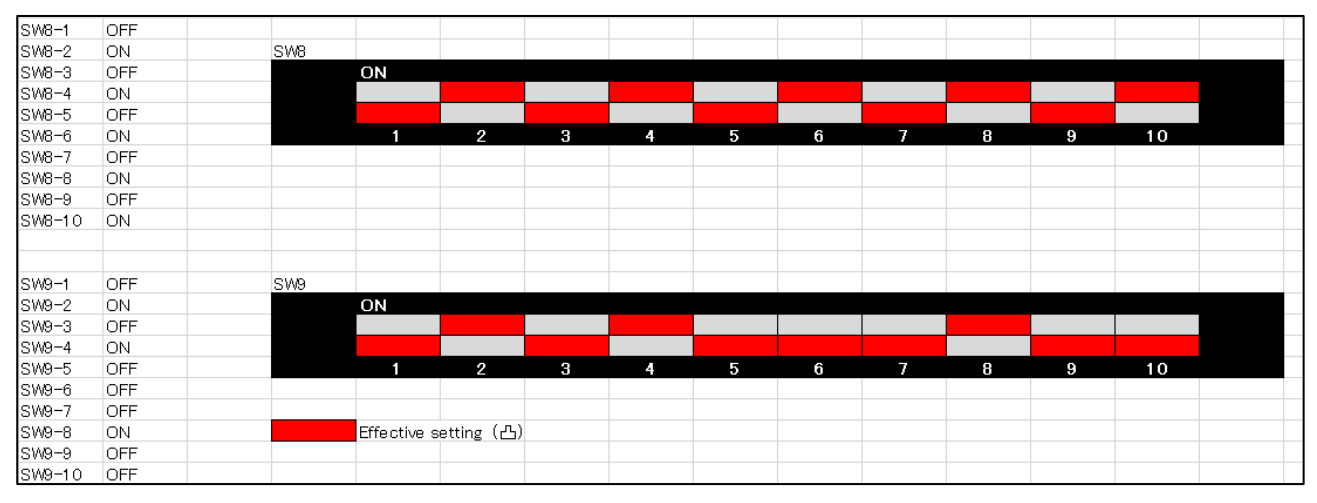

**Figure 9 DIP Switch Settings When Using SD Card**

# <span id="page-13-3"></span><span id="page-13-1"></span>**2.4 Other**

### <span id="page-13-2"></span>**2.4.1 Implementing Camera Functionality**

Confirm that the supplied camera module is connected to the HMI expansion board.

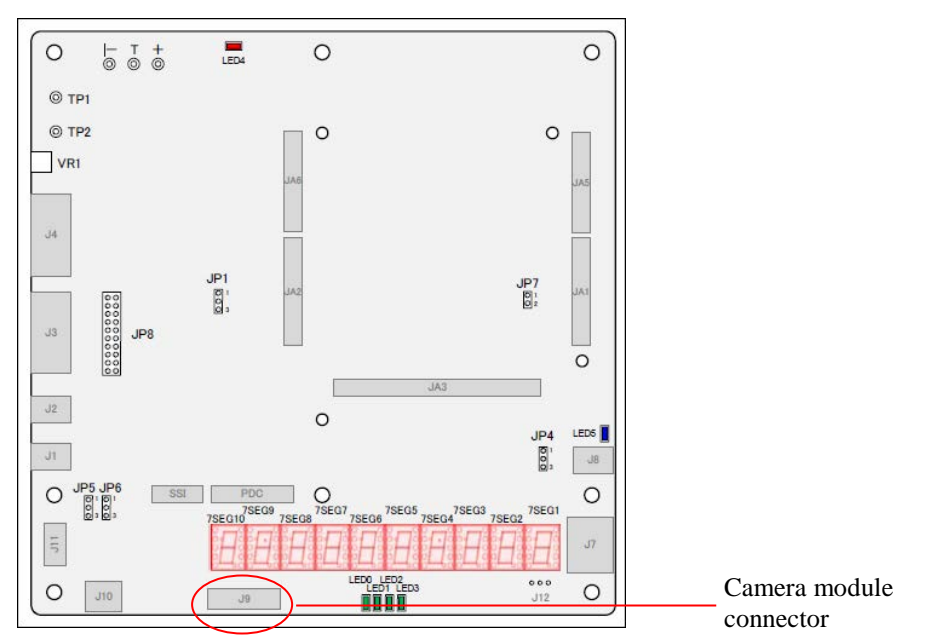

**Figure 10 HMI Expansion Board Connector Arrangement Diagram (Camera Module Description)**

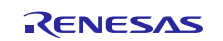

# <span id="page-14-0"></span>**2.4.2 Implementing Audio Playback Functionality**

Insert a headphone plug into the jack on the HMI expansion board.

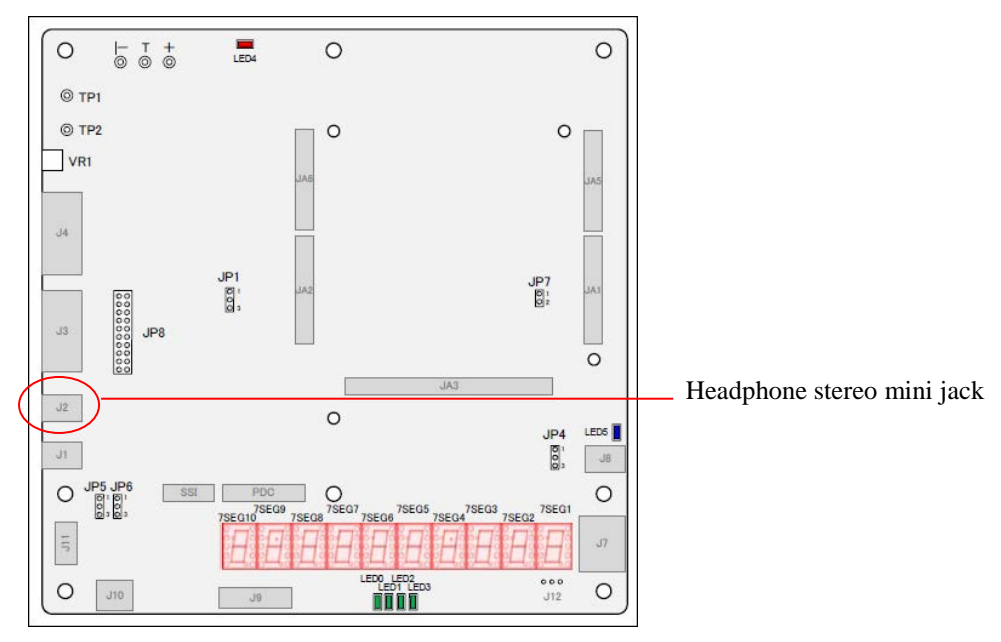

**Figure 11 HMI Expansion Board Connector Arrangement Diagram (Headphone Stereo Mini Jack Description)**

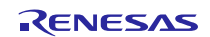

#### RX64M Group The camera function and The Sound Play Function Demonstration using the HMI expansion board RX Driver Package Application

### <span id="page-15-0"></span>**3. Acquiring a Development Environment**

To run the program included in this application note, it is necessary to acquire a software development environment. This section describes the steps for using  $e^2$  studio.

# <span id="page-15-1"></span>**3.1 Acquire and Install e<sup>2</sup> studio**

The  $e<sup>2</sup>$  studio can be downloaded from the Renesas web site.

1. Access the following URL to display the  $e<sup>2</sup>$  studio download page.

[http://www.renesas.com/e2studio\\_download](http://www.renesas.com/e2studio_download)

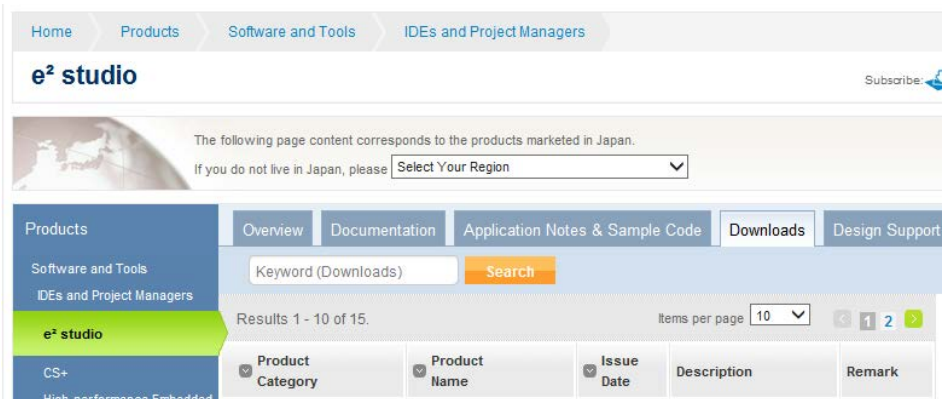

2. Download the  $e^2$  studio installer.

Three options are available for downloading the  $e^2$  studio integrated environment: "installer (Multipart Download)," "installer (Single Download)," and "Differential Update."

Of the displayed items, click Install the  $e^2$  studio 3.1.0.24 installer. (Although there are two versions, one that is broken up into smaller sections, and one that can be downloaded in a single operation, the contents are the same.)

Next, download the  $e^2$  studio installer by following the instructions displayed.

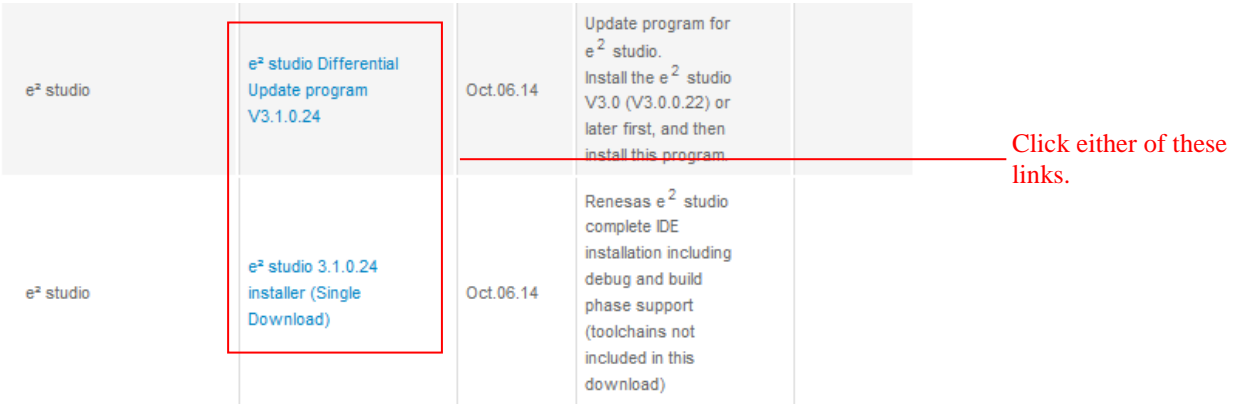

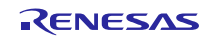

#### RX64M Group The camera function and The Sound Play Function Demonstration using the HMI expansion board RX Driver Package Application

3. Run the downloaded  $e^2$  studio installer to install  $e^2$  studio on your personal computer.

See the e<sup>2</sup> studio Integrated Development Environment User's Manual: Getting Started Guide for details on the installation procedure.

[http://documentation.renesas.com/doc/products/tool/doc/r20ut2771ej0200\\_e2\\_start\\_s.pdf](http://documentation.renesas.com/doc/products/tool/doc/r20ut2771ej0200_e2_start_s.pdf)

4. Download the differential update program.

If a newer version is available, download the differential update program.

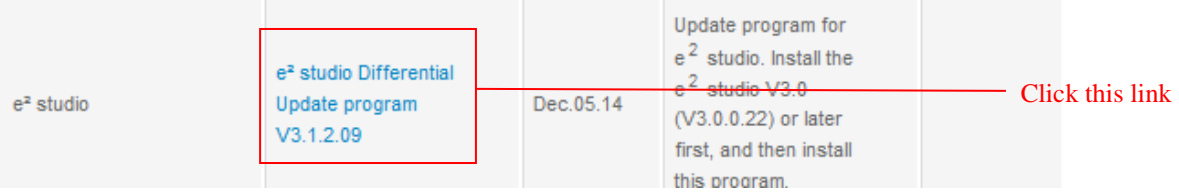

Follow the instructions on the next page that appears to download the  $e^2$  studio installer.

# <span id="page-16-0"></span>**3.2 Acquire a Compiler Package**

The RX Family C/C++ Compiler Package, V2.02.00 or later, is required to build this web server system. This section assumes the user does not own the commercial version and will be using the free evaluation version.

1. Access the following URL to display the  $e^2$  studio download page.

[http://www.renesas.com/e2studio\\_download](http://www.renesas.com/e2studio_download)

2. Of the displayed items, click [Evaluation Software] RX Family C/C++ Compiler Package V2 (without IDE) V2.02.00.

Follow the instructions on the page displayed next to download the compiler installer.

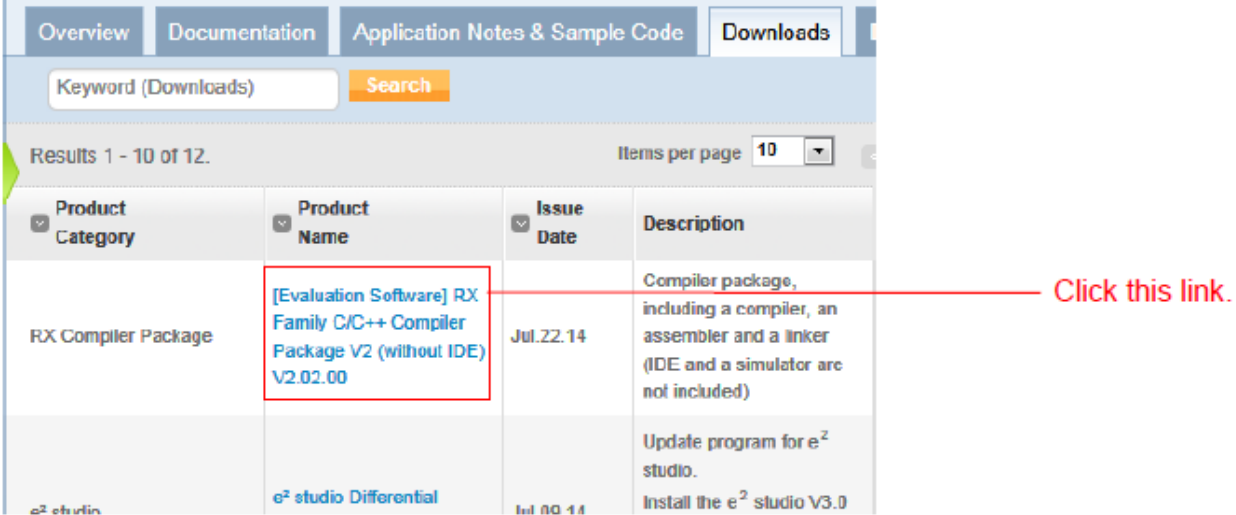

If a newer version is available, download it.

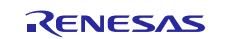

3. Run the downloaded compiler installer to install the compiler on your personal computer.

# <span id="page-17-0"></span>**4. Creating the Demonstration Environment**

# <span id="page-17-1"></span>**4.1 Create a Workspace**

1. Start  $e^2$  studio.

2. Enter an arbitrary workspace folder in the displayed dialog box and click OK.

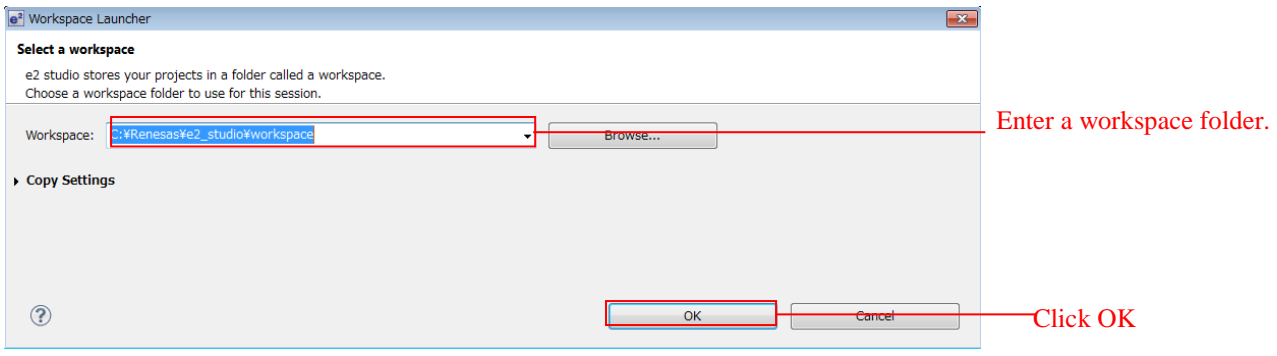

3. When the following window is displayed, click Workbench.

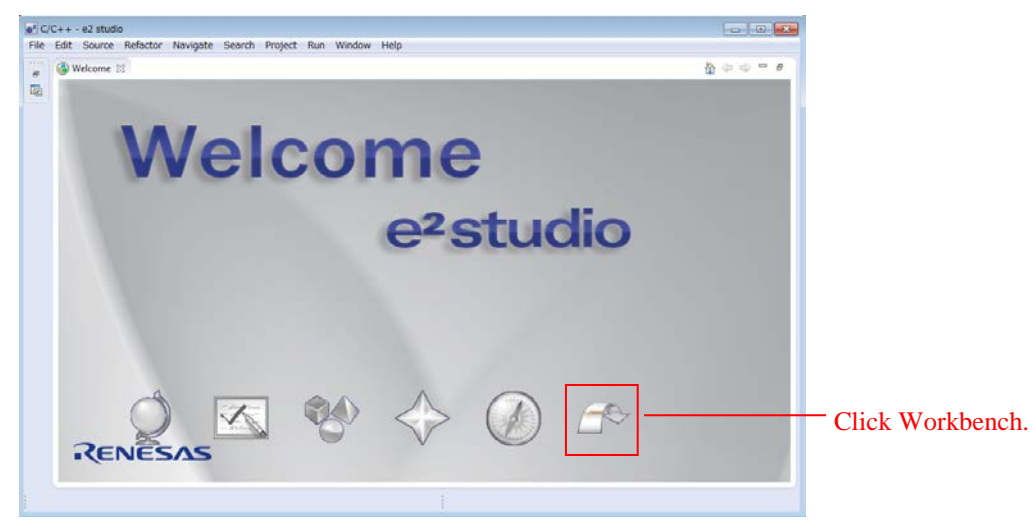

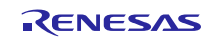

# <span id="page-18-0"></span>**4.2 Import a Project**

Import the project provided with this application note into the newly created workspace.

1. Select Import from the  $e^2$  studio File menu.

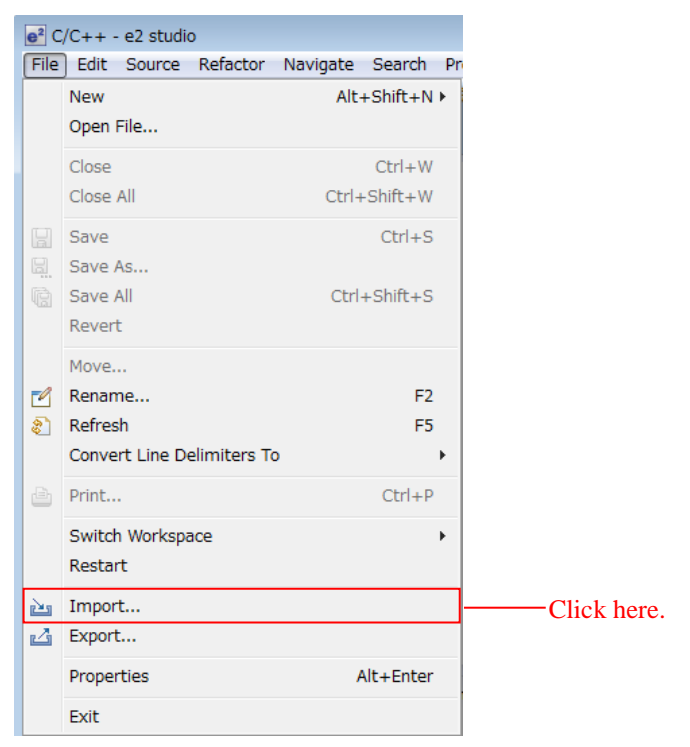

2. Select Existing Projects into Workspace from General and click Next.

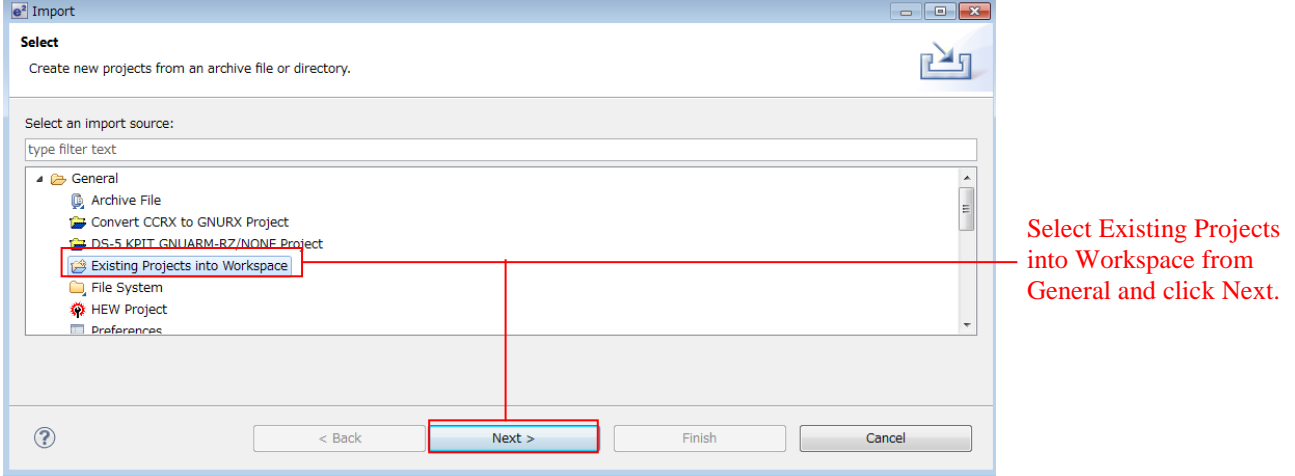

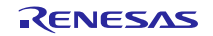

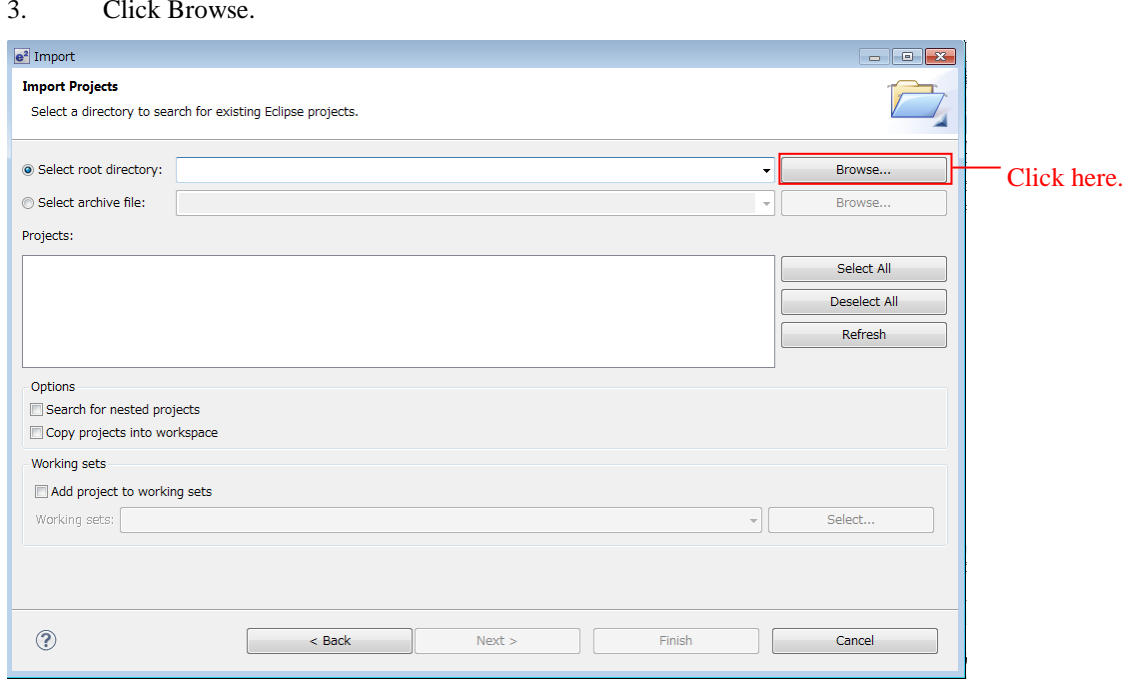

4. Select one of the project folders supplied with this application note, and click **OK**. Camera functionality project: rx64m\_rsk\_camera Audio playback functionality project: rx64m\_rsk\_audio

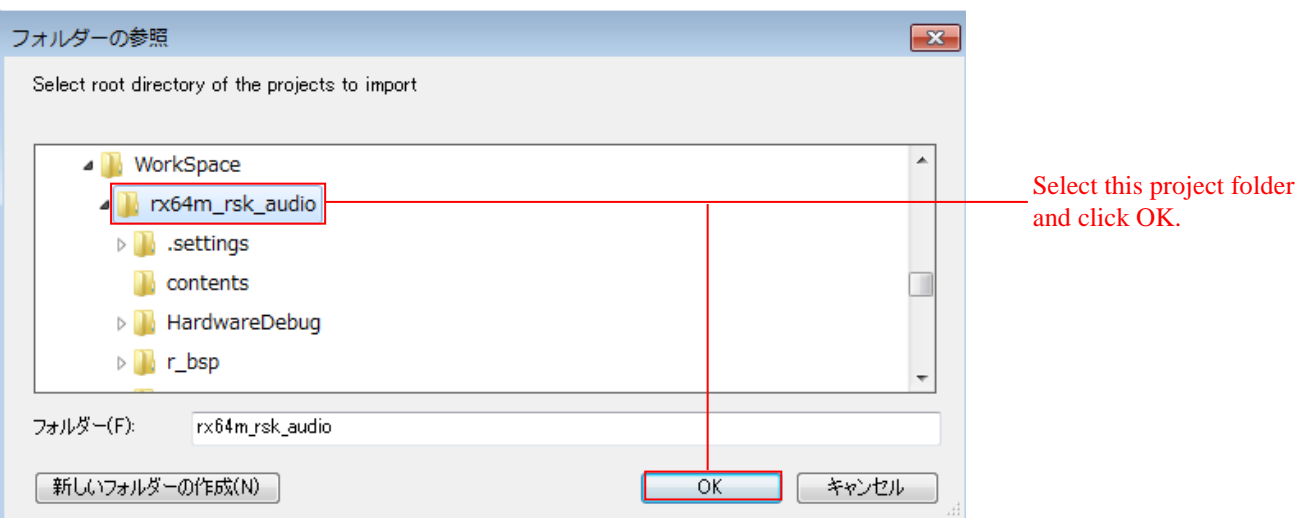

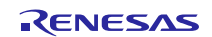

5. Check Copy projects into workspace and click Finish.

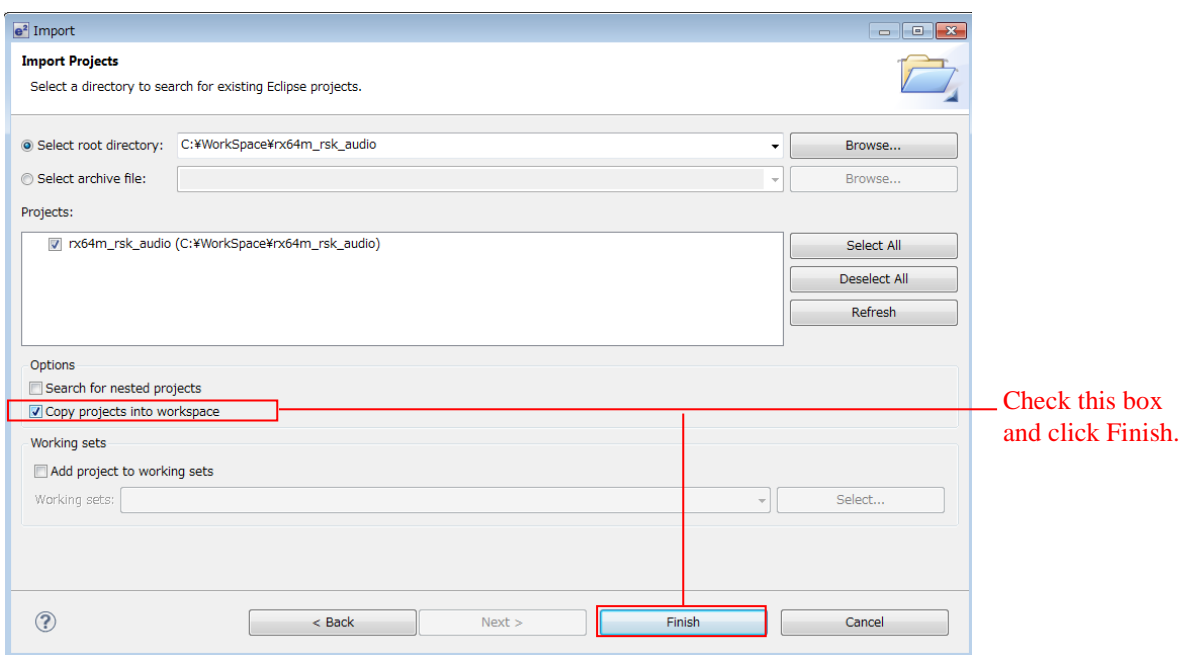

Note: It is not necessary to copy the projects to the workspace. If the box is left unchecked, the build target is created within the root directory.

# <span id="page-20-0"></span>**4.3 Build the Project**

Use the following procedure to build the project and generate a load module.

1. Click the project to build from the Project Explorer.

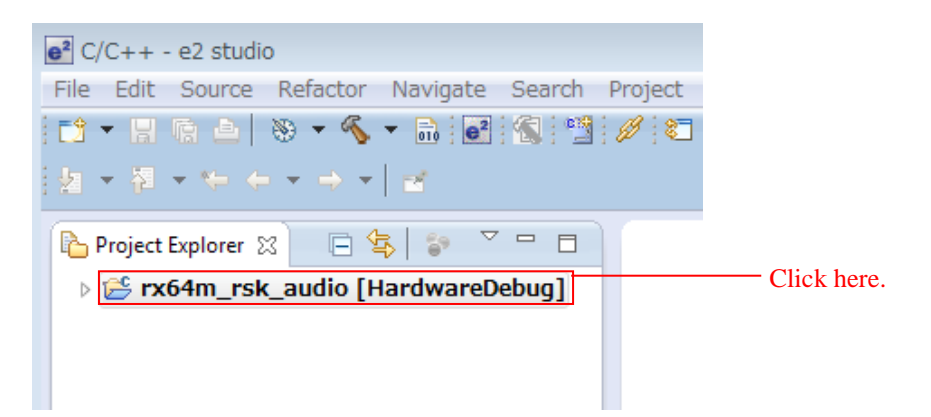

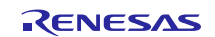

2. Click Build project from the Project menu.

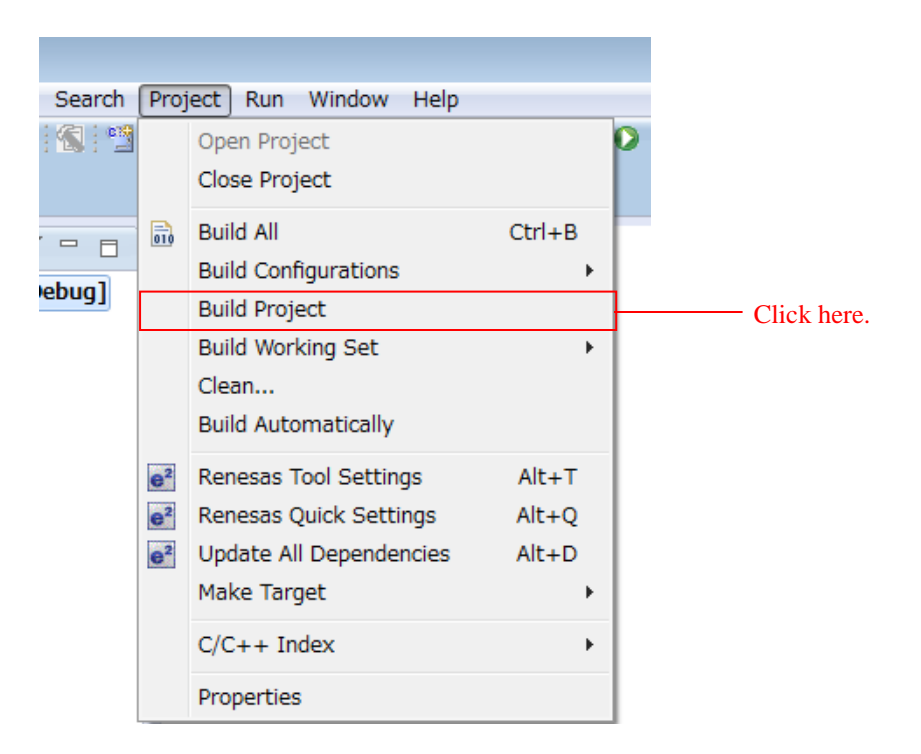

3. When "Build complete" is displayed on the Console panel, the build will have completed.

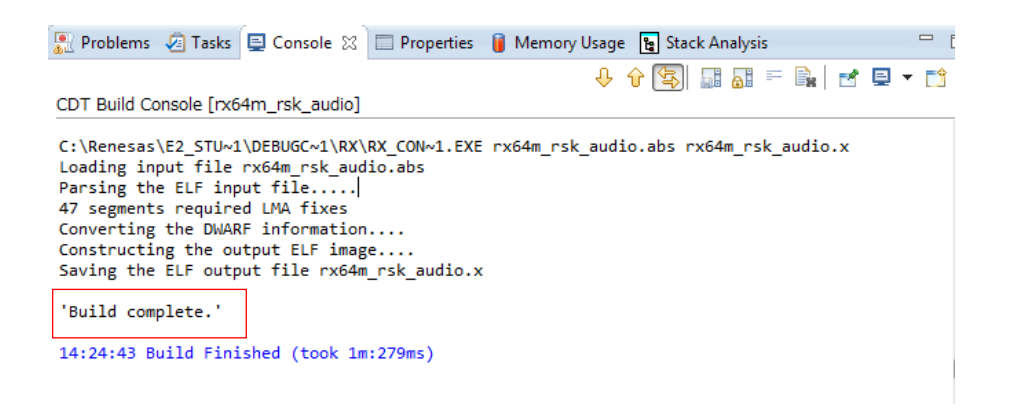

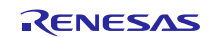

#### RX64M Group The camera function and The Sound Play Function Demonstration using the HMI expansion board RX Driver Package Application

# <span id="page-22-0"></span>**4.4 Hardware Configuration**

The evaluation board must be configured before starting debugging.

A table of the required equipment and its configuration are shown below.

### **Table 7** Hardware Configuration

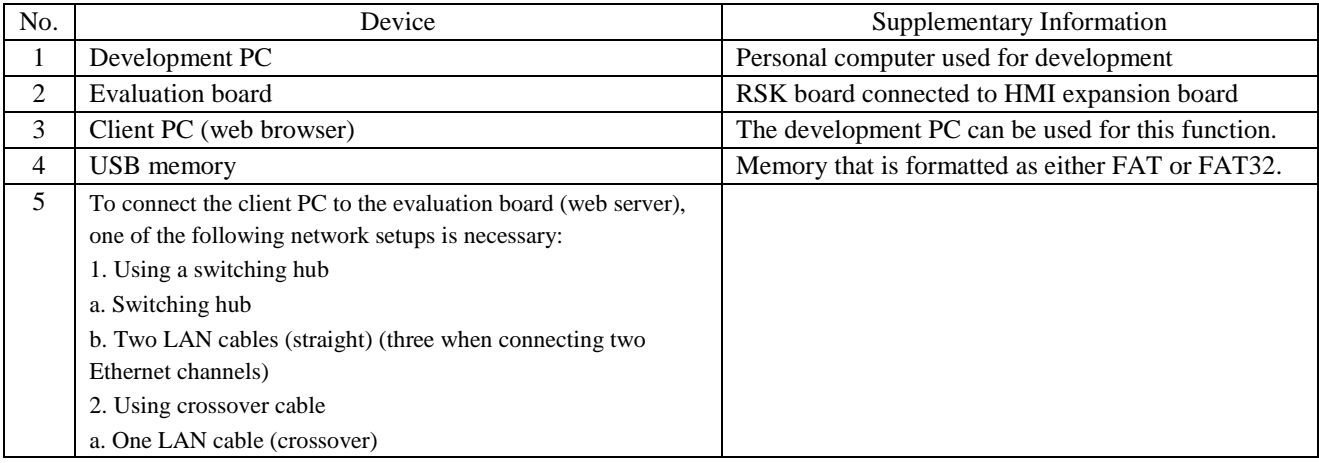

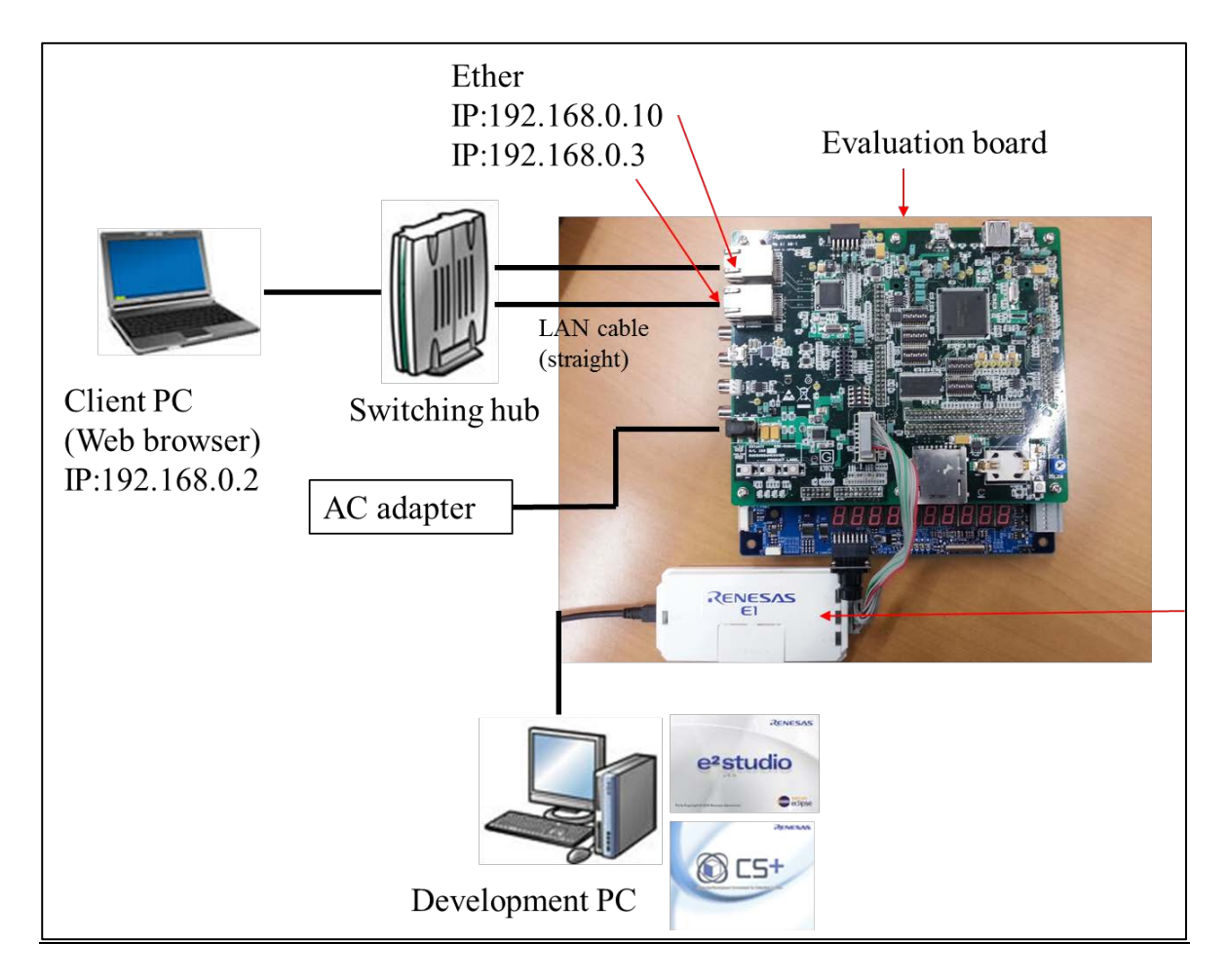

# <span id="page-23-0"></span>**4.5 Set Up Client PC**

Set up the network on the client PC. This section shows the procedure when using Windows 7 as an example.

1. Open the Control Panel on the client PC and click Network and Internet.

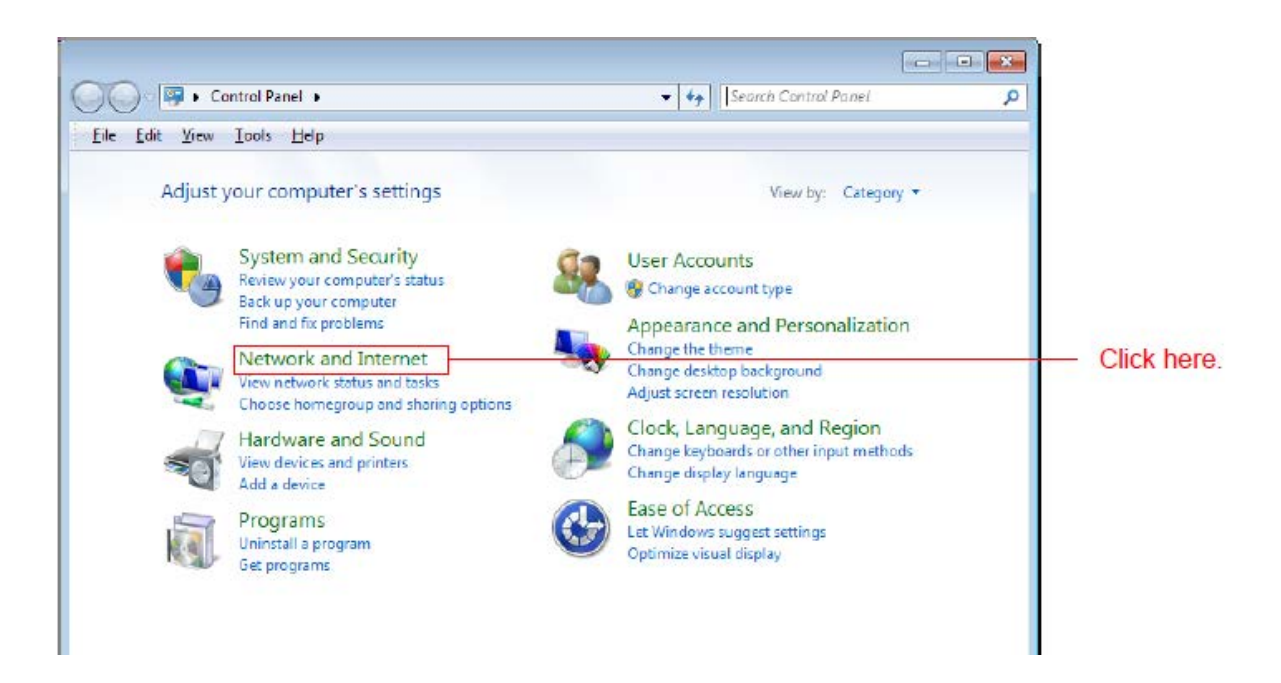

2. Click Network and Sharing Center.

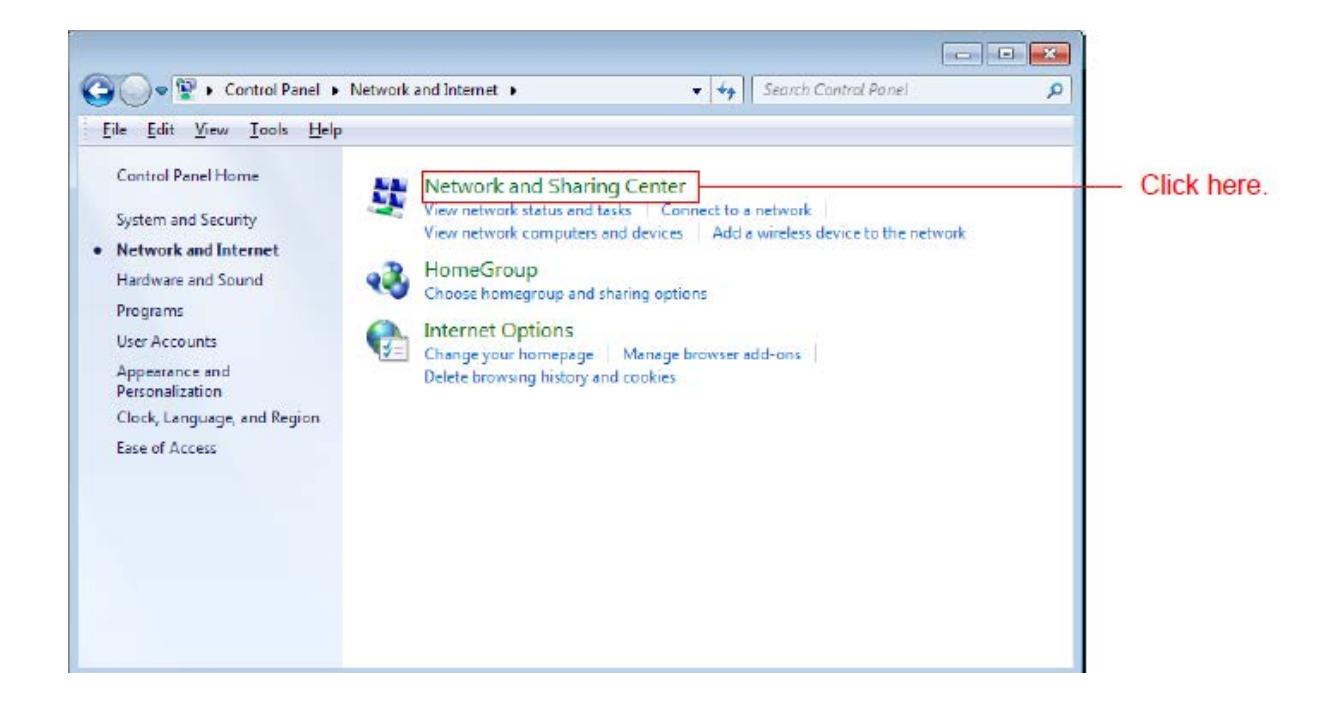

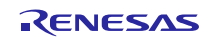

3. Click Change adapter settings.

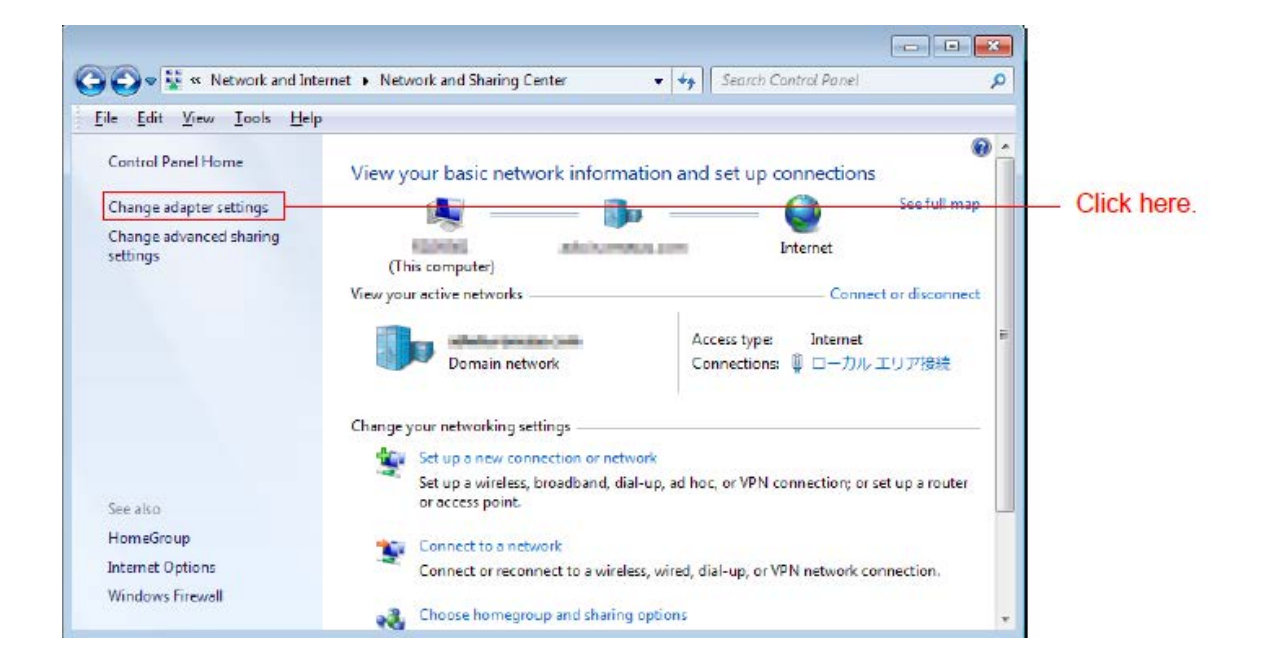

4. Right click Local Area Connection and select Properties.

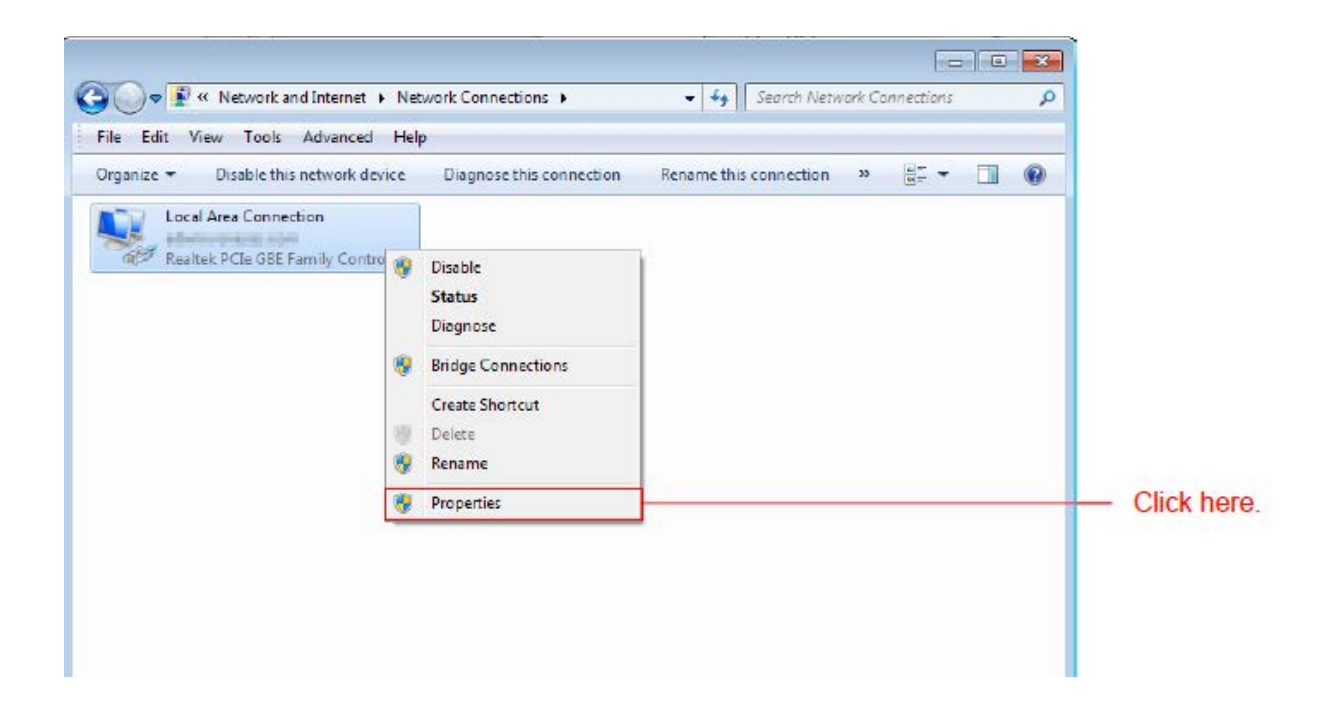

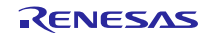

5. Select Internet Protocol Version 4 (TCP/IPv4) and click Properties.

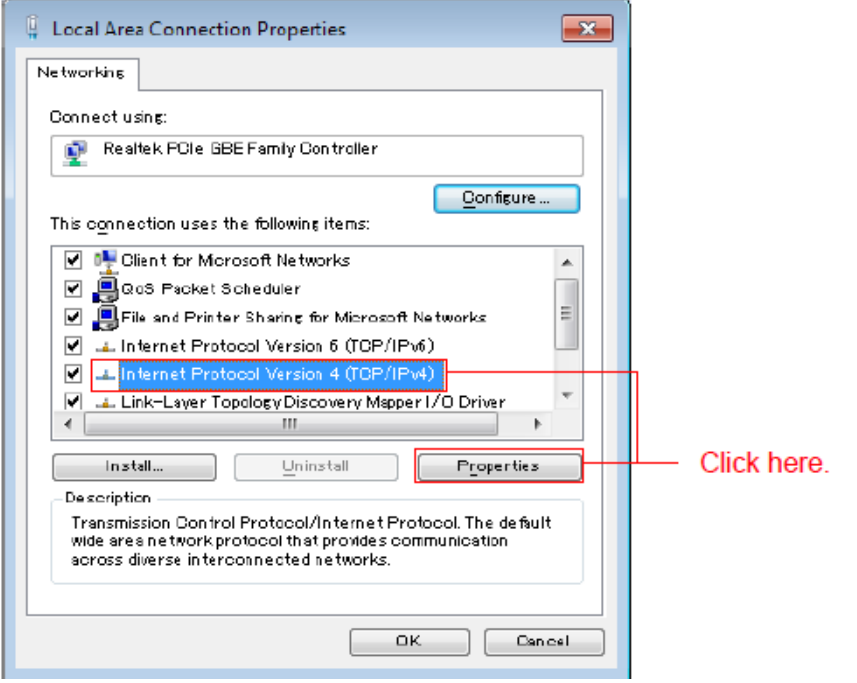

6. The IP address and other settings will be displayed. Set these as shown below and click OK.

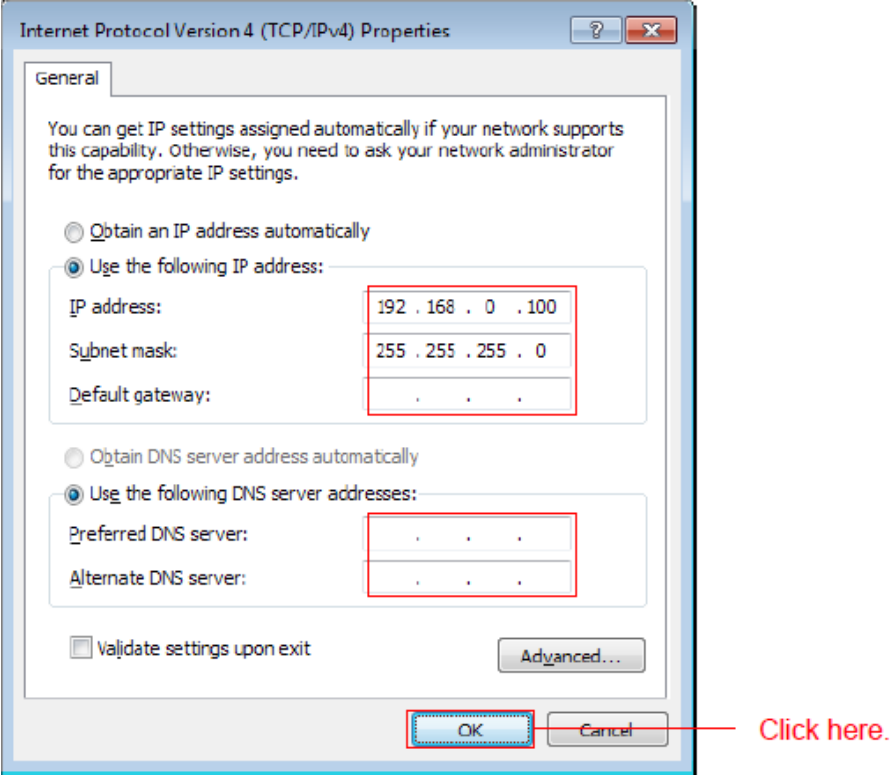

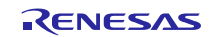

# <span id="page-26-0"></span>**4.6 Preparing the Storage**

The storage will be used for the content to be displayed in the web browser. Obtain storage that matches the settings made in 2.3.

1. Open the **contents** folder within the **src** folder of the project. Open **contents.zip**, and copy **ADPCM** and **ROOT** to the storage.

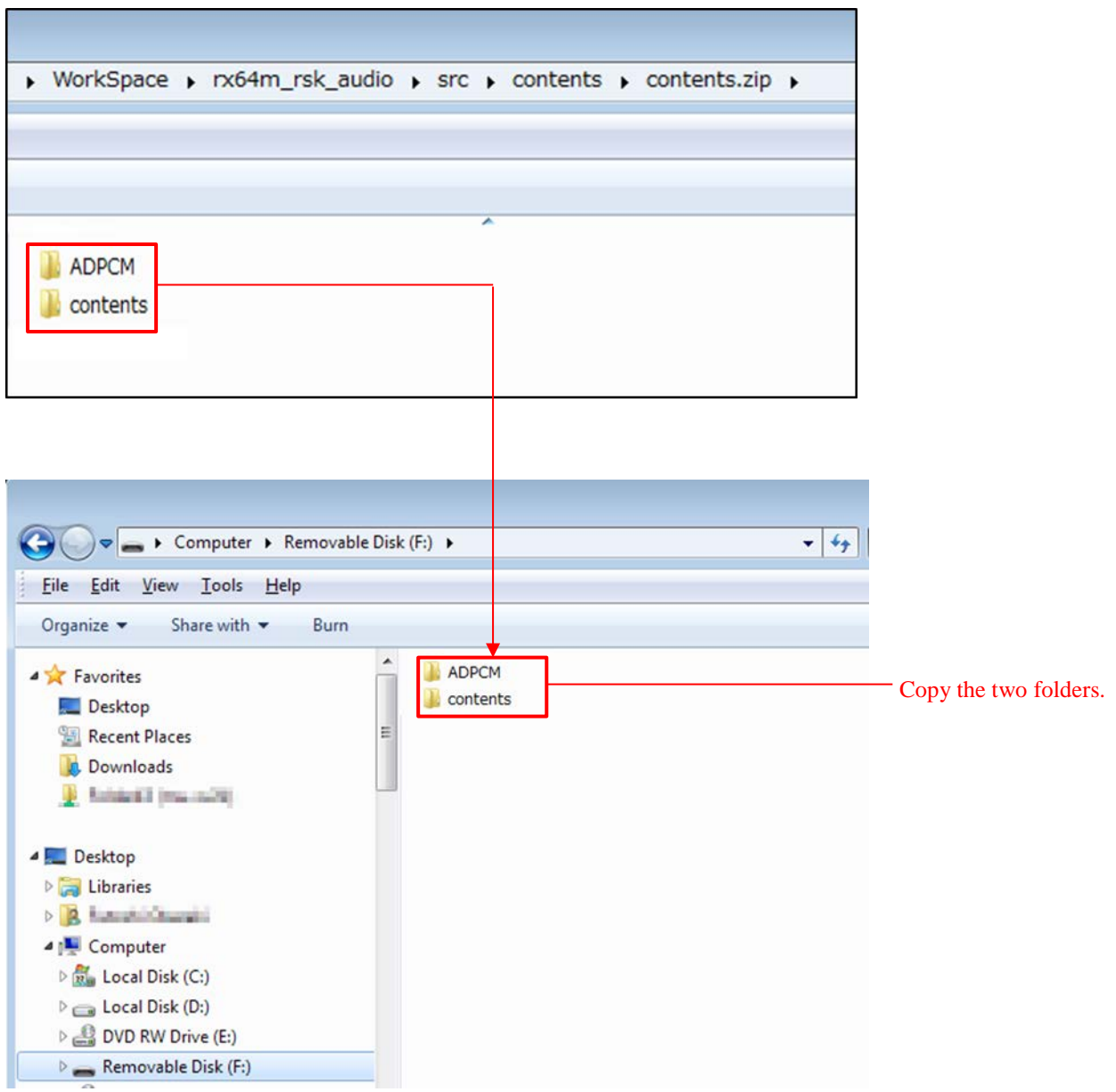

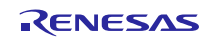

# <span id="page-27-0"></span>**5. Running the Demonstration Program**

Follow the steps below to run the project. The description in this section applies to both demonstrations.

- 1. Connect the development PC to the E1 emulator with a USB cable.
- 2. Connect an adapter to the evaluation board, and power it on.
- 3. From the **Run** menu of e² studio, click **Debug Configurations…**.

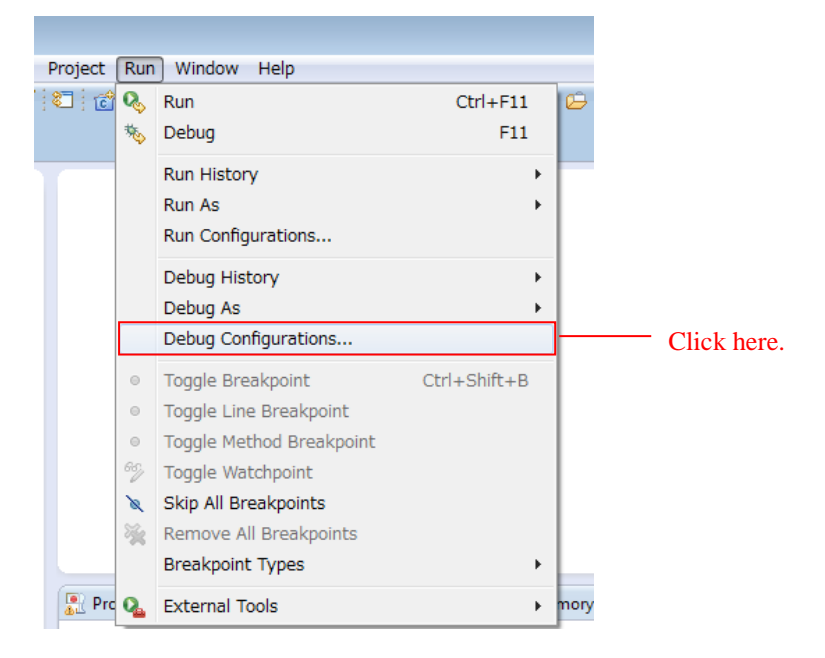

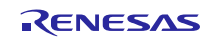

4. Under **Renesas GDB Hardware Debugging**, click one of the following projects and then click the **Debug** button. Select the project imported in 4.2.

Camera functionality project: rx64m\_rsk\_camera HardwareDebug

Audio playback functionality project: rx64m\_rsk\_audio HardwareDebug

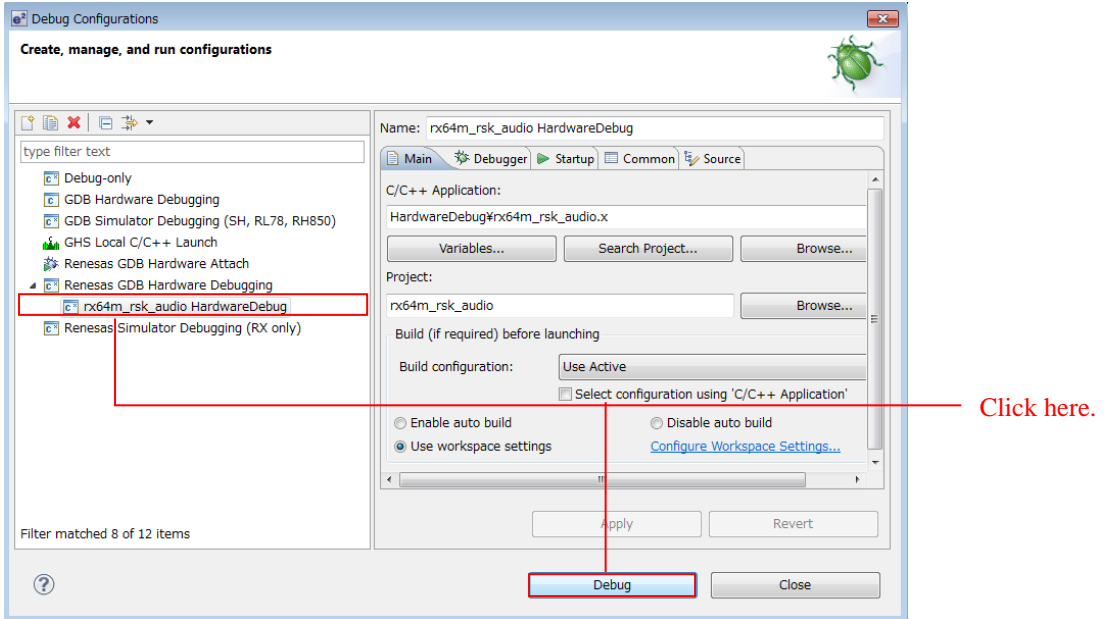

When the following message is displayed, click Yes.

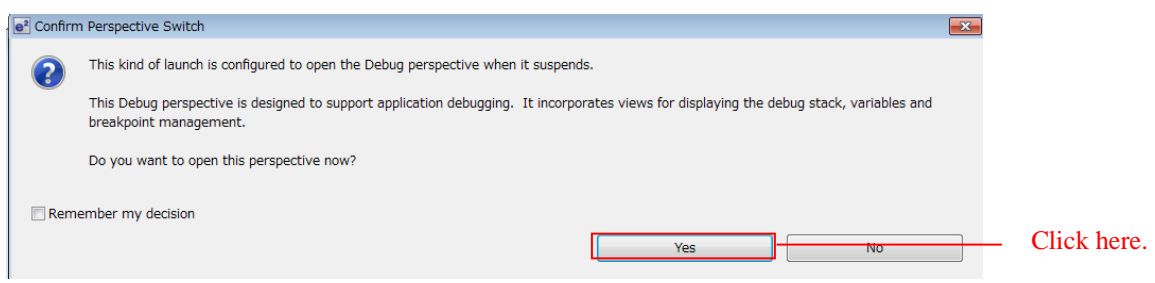

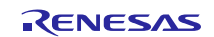

When the load module download completes, a Debug perspective opens.

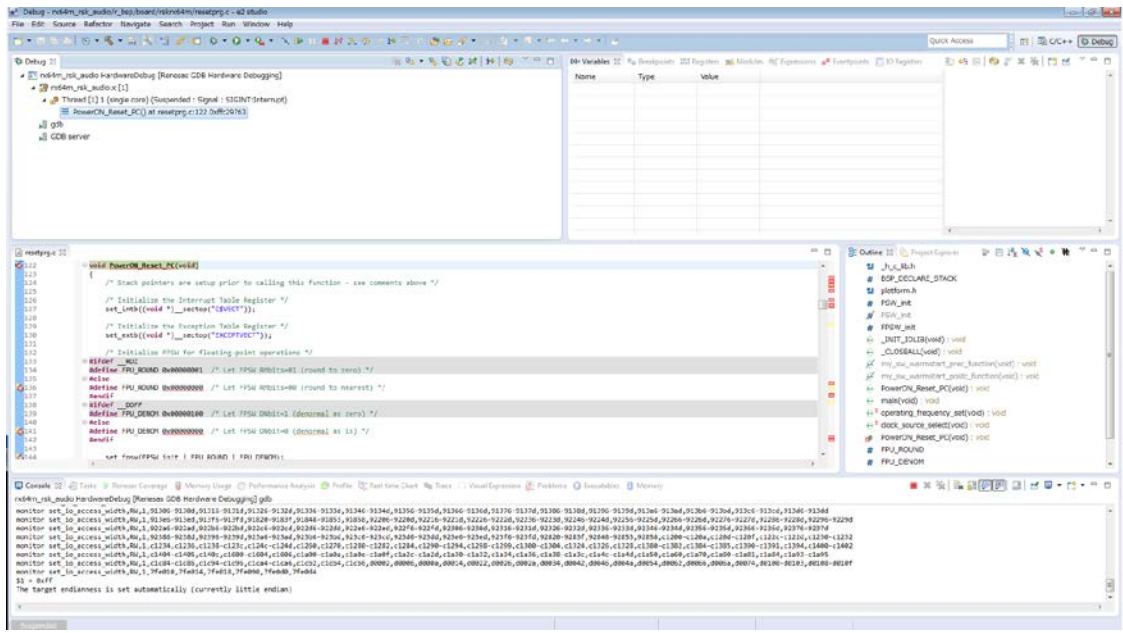

5. Click Resume on the toolbar. The program will be executed and a break will occur at the start of the main function.

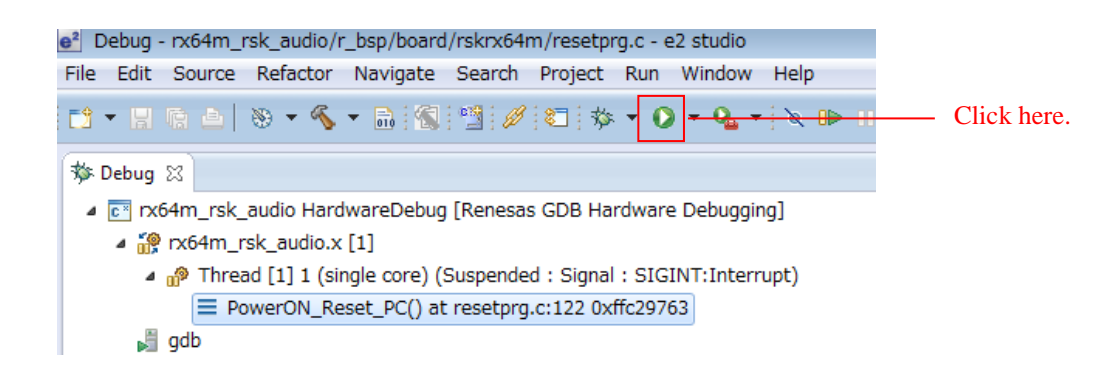

After the break at the start of the main function, click Resume on the tool bar again.

Note: The break at the start of the main function can be removed in the debug configuration of  $e^2$  studio.

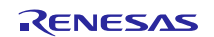

RX64M Group The camera function and The Sound Play Function Demonstration using the HMI expansion board RX Driver Package Application

6. Start a web browser on the client PC and enter the following address according to which port the LAN cable is connected.

Web Server Address (Ethernet0 Port Number): [http://192.168.0.3](http://192.168.0.3/) Web Server Address (Ethernet1 Port Number): [http://192.168.0.10](http://192.168.0.10/)

Note: Note that the web address can be changed in the configuration.

(rx64m\_rsk\_audio/r\_t4\_rx/src/config\_tcpudp.c または、rx64m\_rsk\_camera/r\_t4\_rx/src/config\_tcpudp.c)

7. Display a list of folders in the web browser.

7-1. Select ROOT.

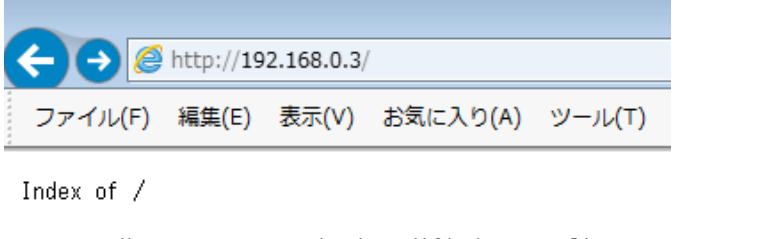

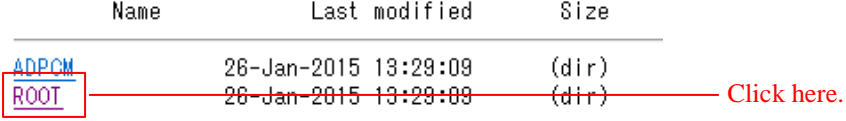

Renesas Embedded Web Server/1.03

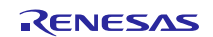

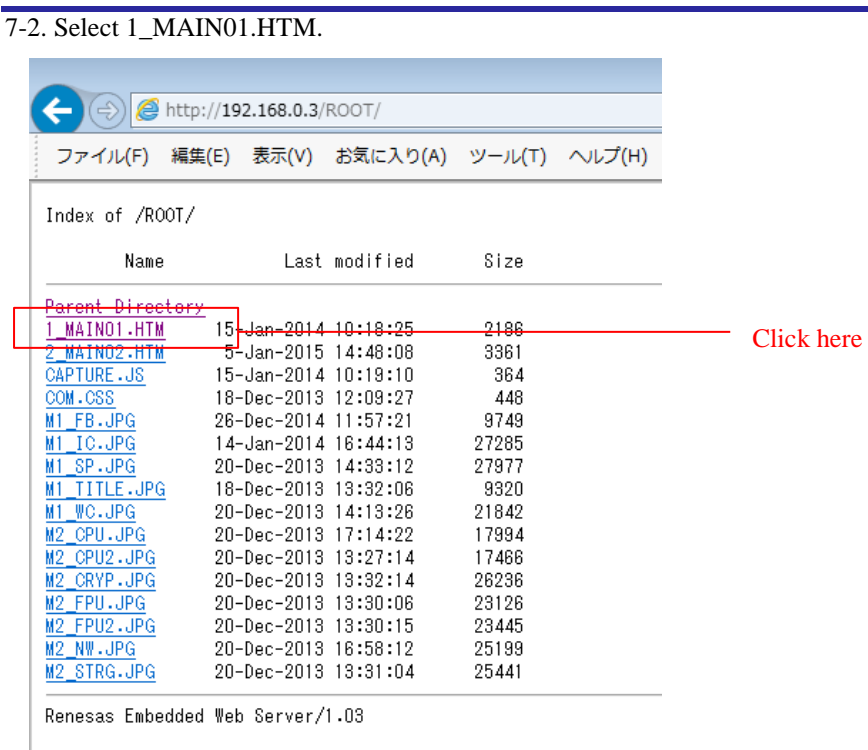

8. The top page of the demonstration is displayed.

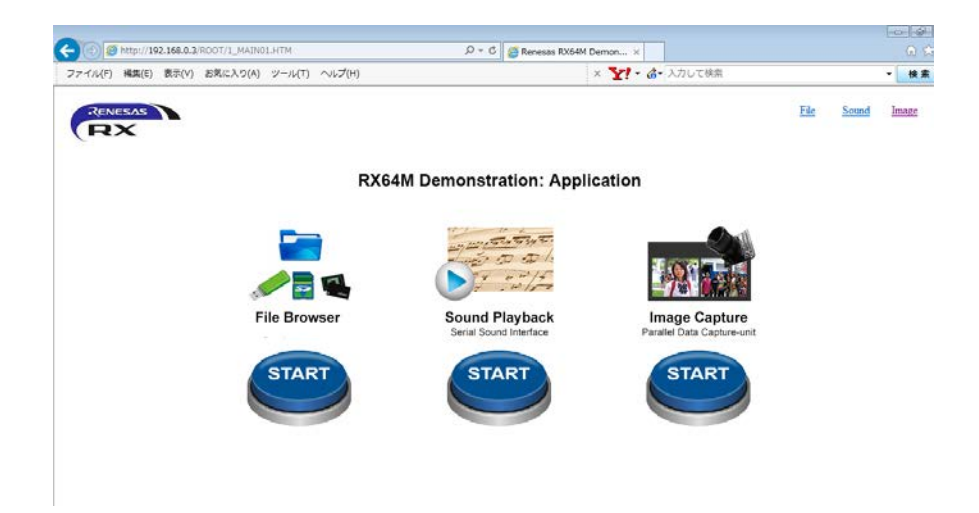

Click on one of the START buttons to go to the associated page. The demonstration that can be run depends on the project imported in 4.2.

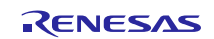

# <span id="page-32-0"></span>**6. Demonstration Operation Specifications**

From the demonstration top page, select the demonstration to run.

# <span id="page-32-1"></span>**6.1 Camera Functionality Demonstration**

The camera functionality project rx64m\_rsk\_camera can be used to demonstrate camera functions.

1. Go to the Image Capture page.

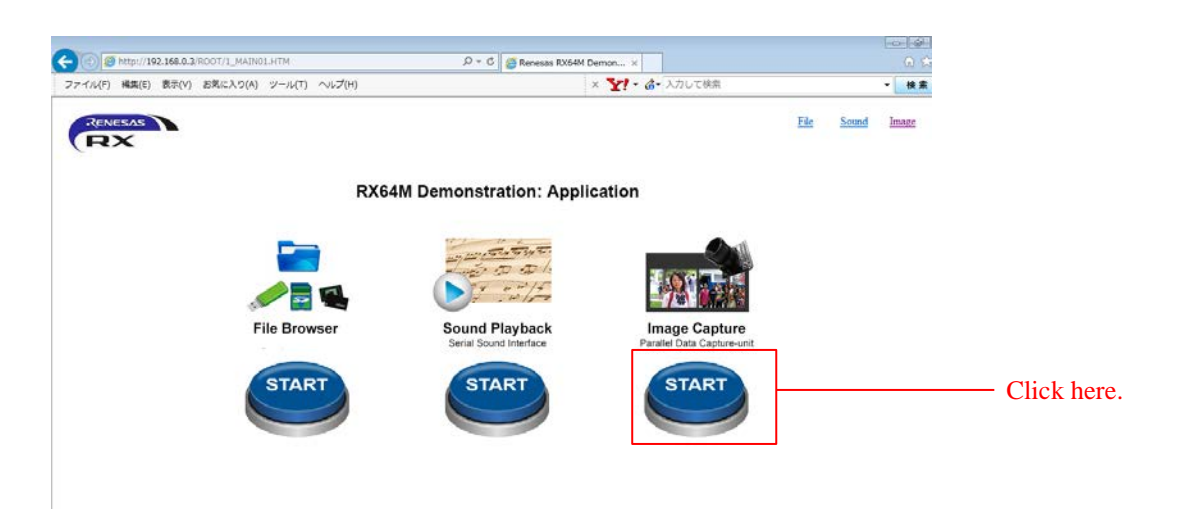

2. Image capture starts.

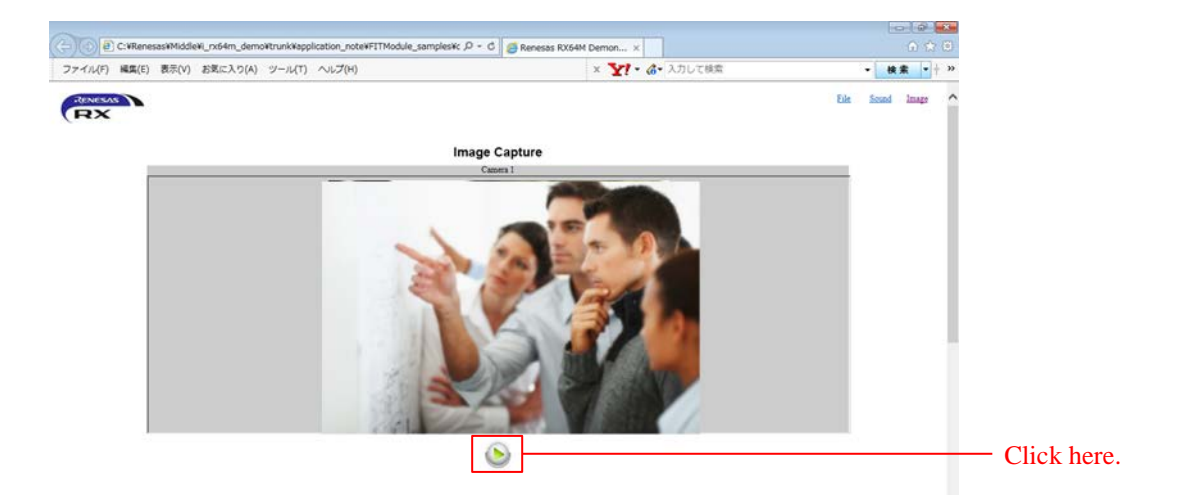

3. The captured image is updated at one-second intervals.

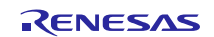

### **Camera Application Solution**

[Figure 12](#page-33-0) shows a camera application solution using the GR-KAEDE board<sup>1</sup> that can be used for demonstrations of human detection, motion detection, and distortion correction.

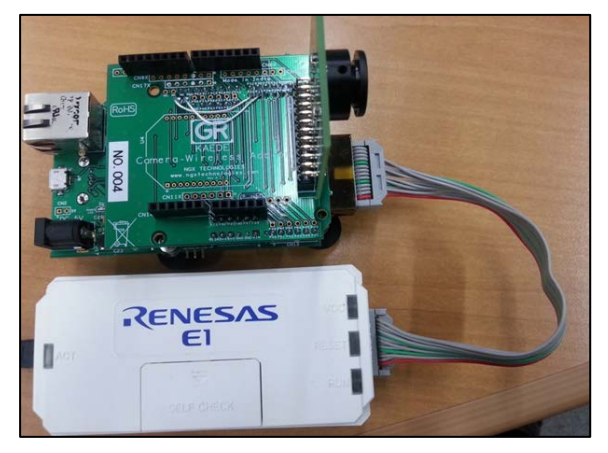

**Figure 12 GR-KAEDE Board (Connected to E1 Emulator)**

<span id="page-33-0"></span>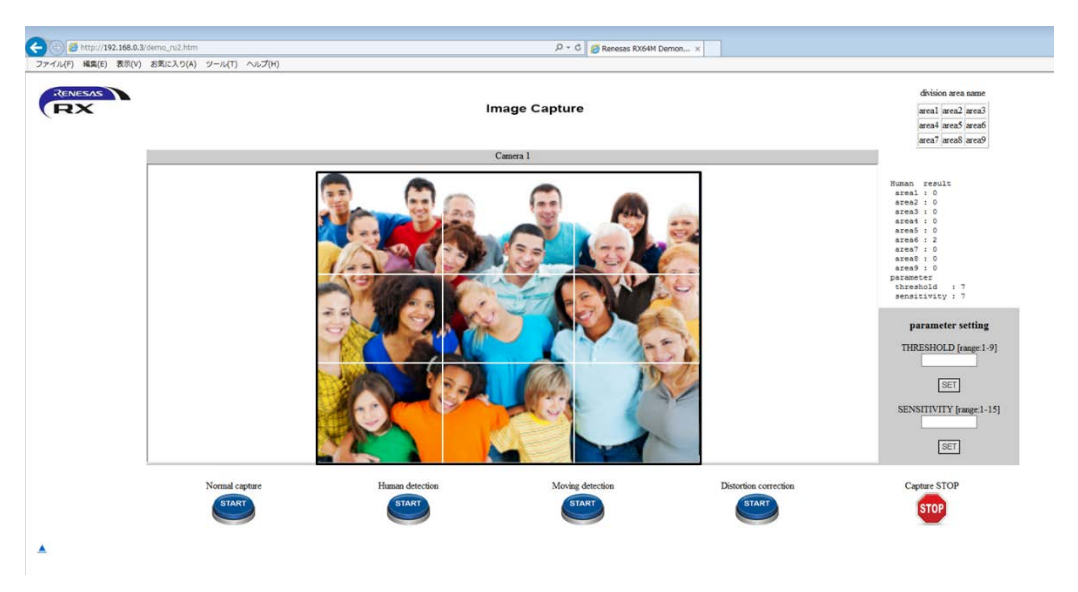

**Figure 13 Human Detection Demonstration Page**

<span id="page-33-1"></span>In human detection mode the capture data is divided into nine equal areas, as shown in [Figure 13,](#page-33-1) and the number of persons in each area is determined.

The camera application solution can also be run using an evaluation board, instead of the GR-KAEDE board.<sup>2, 3</sup>

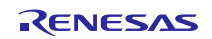

#### **Notes**

1. GR-KAEDE is a GR reference board (compact electronic work board) for the RX64M available through the Gadget Renesas project. It is scheduled to go on sale in June 2015.

For information on Gadget Renesas visit the following URL: <http://japan.renesas.com/gr>

2. This application note does not include operations such as human detection. To accomplish such operations, it is necessary to have a RSK board with board code R0K50564MC000BE, to make changes to the board settings, and to make program modifications based on the camera application solution.

3. Contact a Renesas sales representative for details regarding human detection, motion detection, and distortion correction.

# <span id="page-34-0"></span>**6.2 Audio Playback Functionality Demonstration**

The audio playback functionality project rx64m\_rsk\_audio can be used to demonstrate audio functions.

### 1. Go to the Sound Playback page.

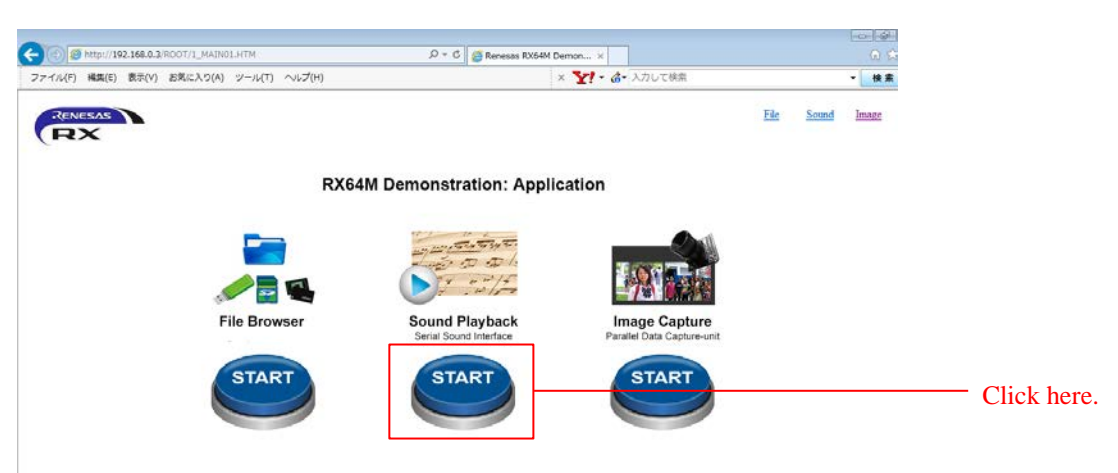

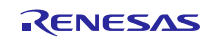

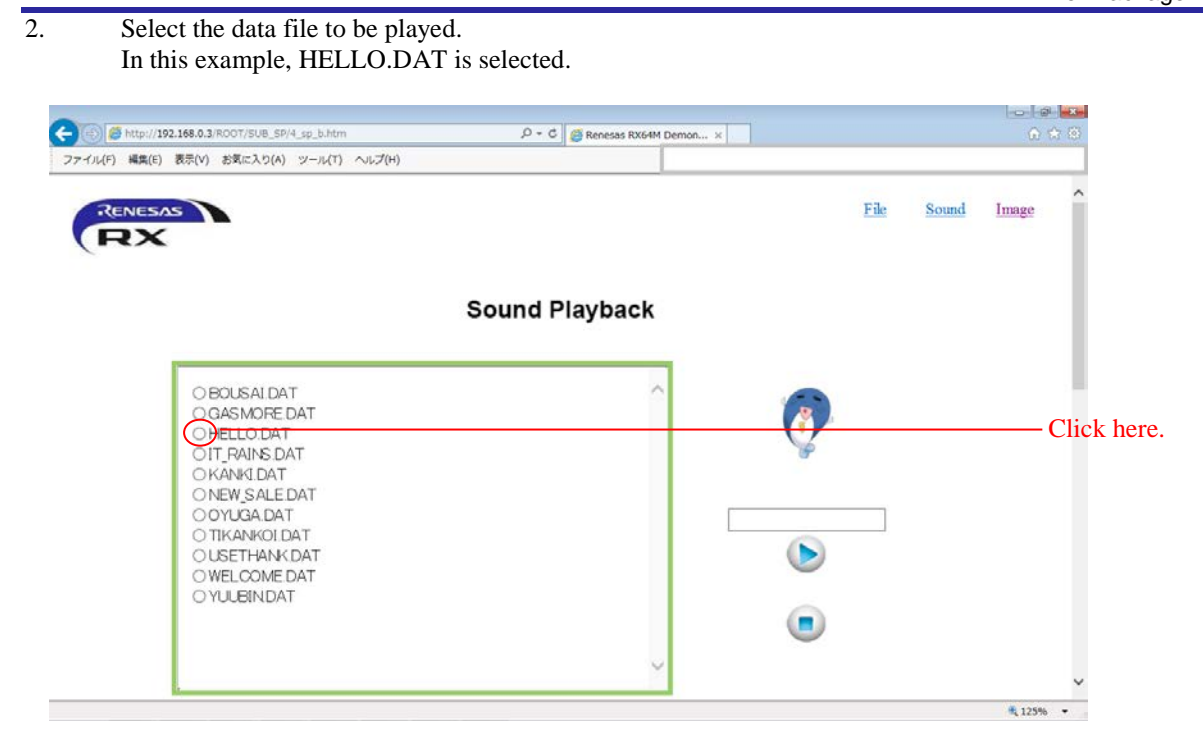

The audio data file is read from the storage inserted in the evaluation board.

3. Click the play button.

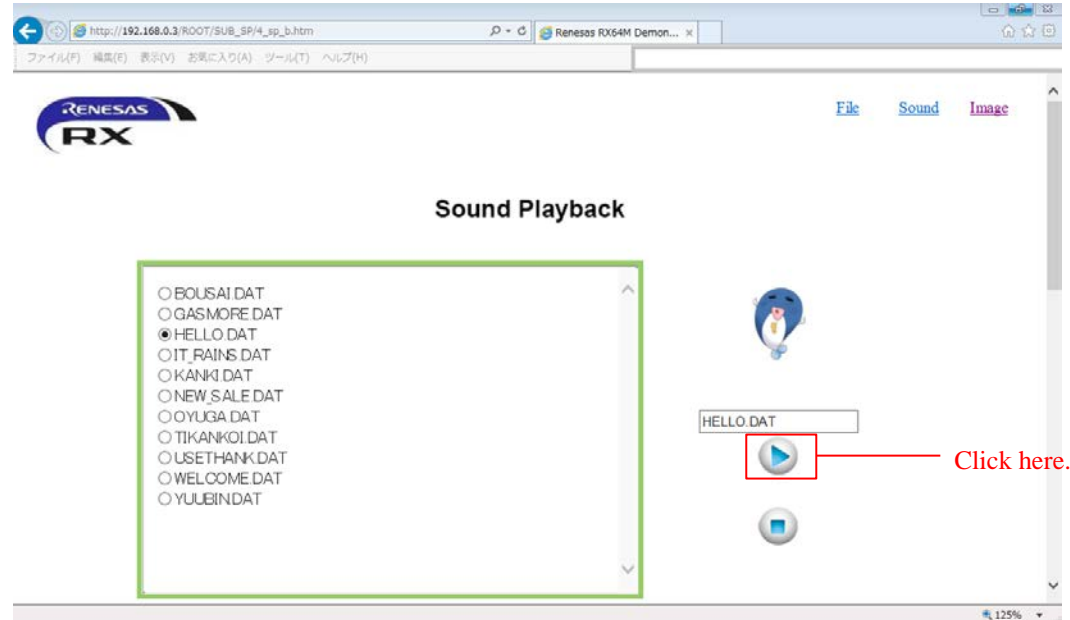

4. Audio playback starts.

The audio is output via the headphone jack of the evaluation board (HMI expansion board side).

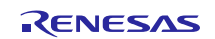

# <span id="page-36-0"></span>**6.3 File Browser**

Data is read from the storage. This item can be run from both types of demonstration.

1. Go to the File Browser page.

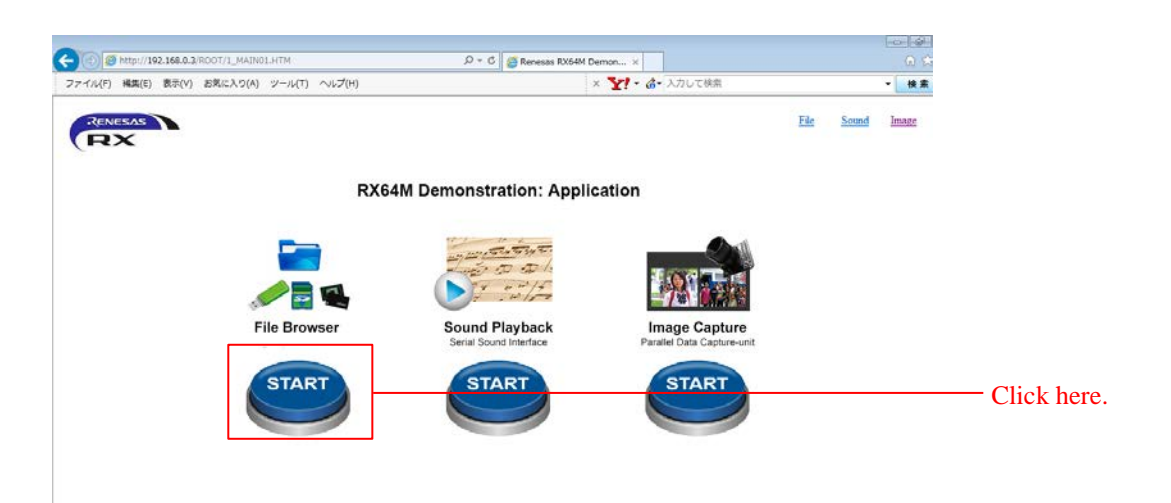

2. Perform the desired browser operation.

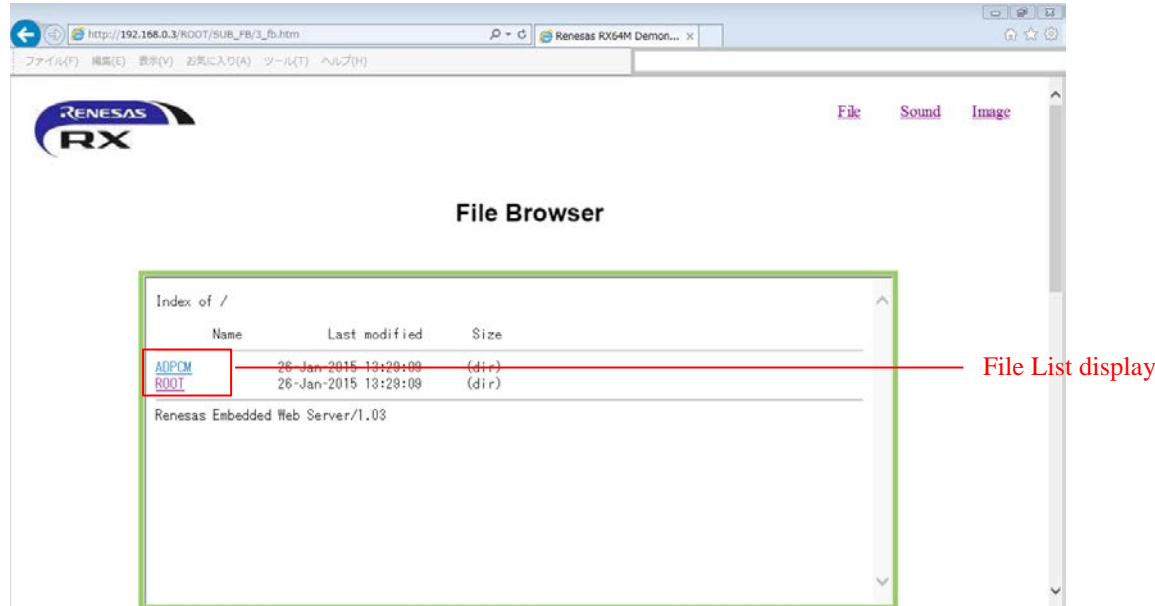

Click one of the folder names listed under **Name** to display the contents of that folder. Click on a file name to open the file.

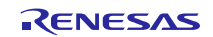

# <span id="page-37-0"></span>**7. Demonstration Program**

# <span id="page-37-1"></span>**7.1 RX Driver Package (RDP)**

This application note includes an RDP application created using RDP. RDP is a collection of FIT modules, including middleware and a variety of drivers for RX microcontrollers.

Descriptions of the FIT modules used are omitted from this application note.

Each demonstration project contains FIT modules. The folder name of each module matches the FIT module name listed in 1.3. Each FIT module contains an associated application note (in the **doc** folder).

# <span id="page-37-2"></span>**7.2 Main Program**

### <span id="page-37-3"></span>**7.2.1 File List**

The files of the main program are listed below.

### **Table 8 Main Program File List**

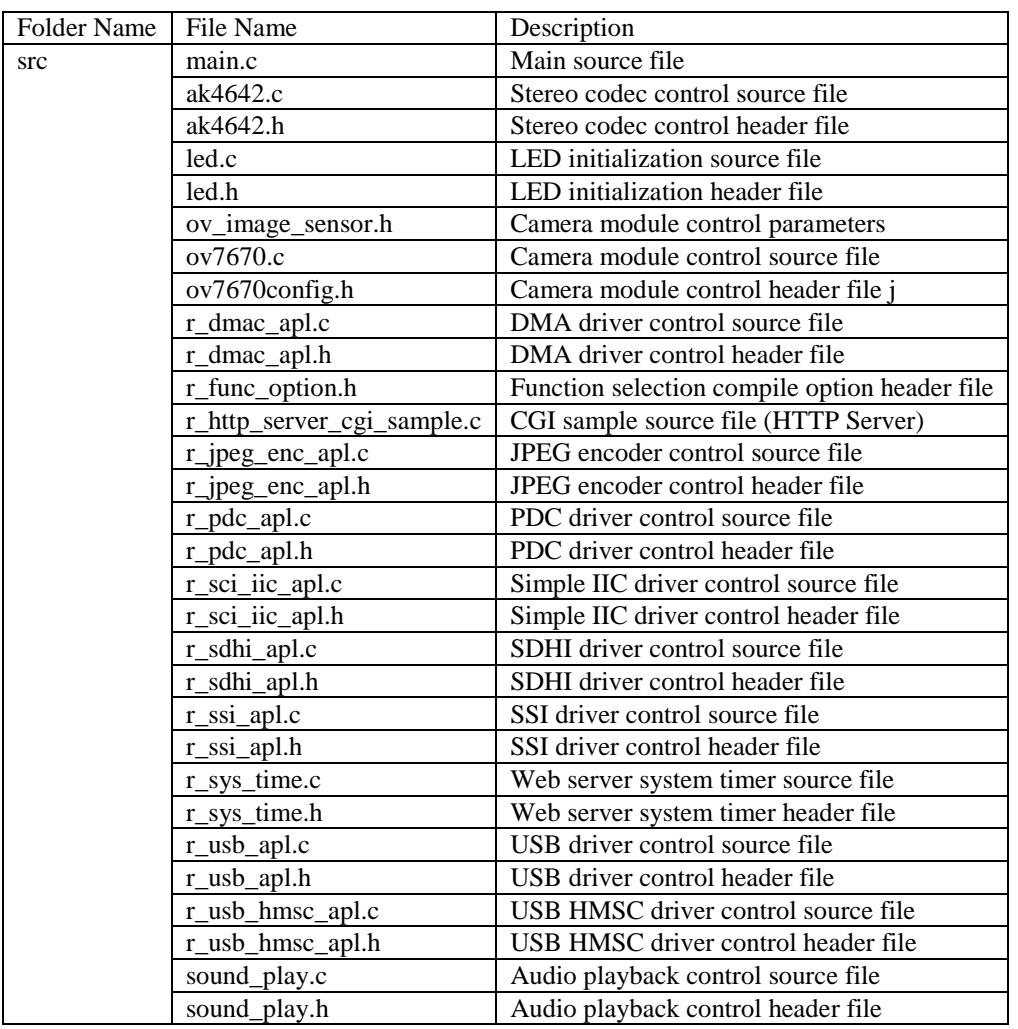

#### RX64M Group The camera function and The Sound Play Function Demonstration using the HMI expansion board RX Driver Package Application

### <span id="page-38-0"></span>**8. When CS+ is Used**

This application note can be evaluated using CS+. Note that RX Family C/C++ Compiler Package V2.02.00 or later is required to build this application note under CS+. This section assumes the user does not own the commercial version and will be using the free evaluation version.

# <span id="page-38-1"></span>**8.1 Acquire and Install CS+**

Download CS+ from the Renesas web site.

1. Access the following URL to display the CS+ download page.

[http://www.renesas.com/cs+\\_download](http://www.renesas.com/cs+_download)

2. Of the displayed items, click [Evaluation Software] CS+ V3.00.00. (Although there are two versions, one that is broken up into smaller sections, and one that can be downloaded in a single operation, the contents are the same.))

Next, download the CS+ installer by following the instructions displayed.

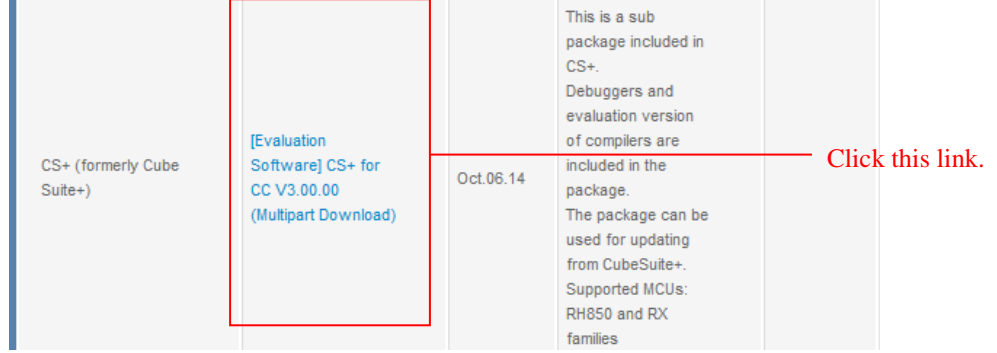

3. Run the downloaded CS+ installer to CS+ on your personal computer.

See the CS+ V2.02.00 Integrated Development Environment User's Manual: Start for details on the installation procedure.

[http://documentation.renesas.com/doc/products/tool/doc/r20ut2865ej0100\\_qsst.pdf](http://documentation.renesas.com/doc/products/tool/doc/r20ut2865ej0100_qsst.pdf)

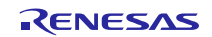

## <span id="page-39-0"></span>**8.2 Install the Project**

Install the Renesas common project files provided with this application note in CS+.

1. Decompress the ZIP file in which this application note is provided into an arbitrary folder.

2. Start CS+ and from the start screen, click GO under Open Existing  $e^2$  studio/CubeSuite/High-performance Embedded Workshop/PM+ project.

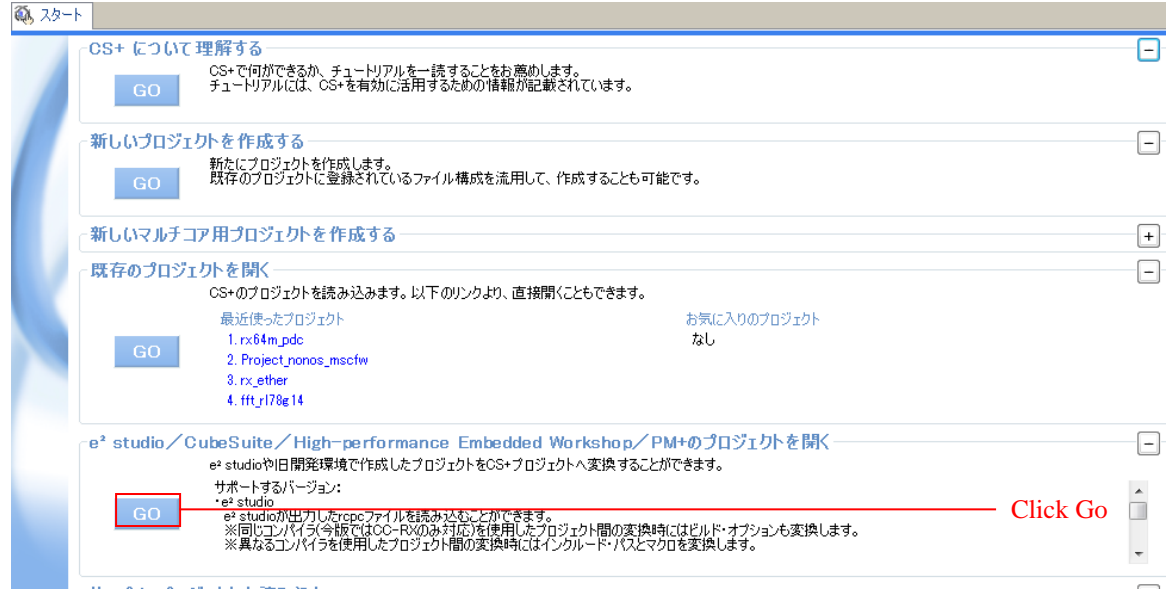

3. Open the folder decompressed in step 1 above and of those entries, open Project. From there, select Renesas common project files (rx64m\_rsk\_audio.rcpc) and click Open.

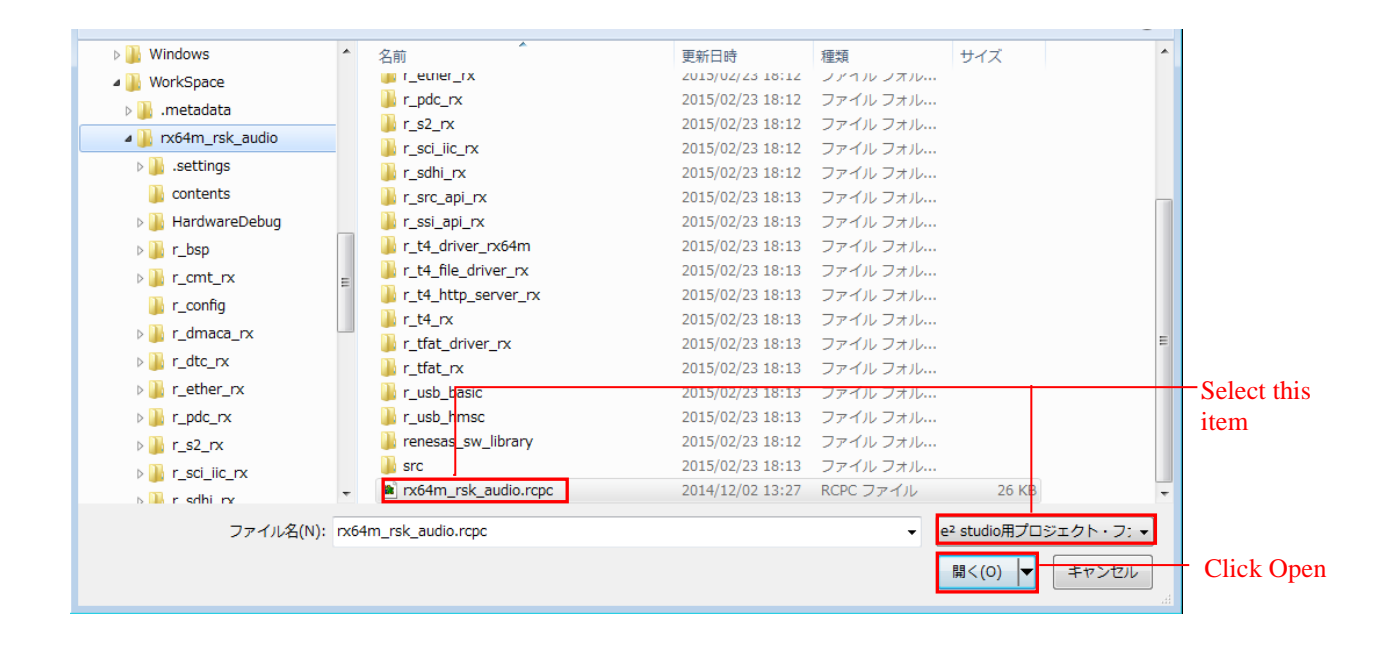

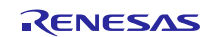

4. After selecting the project from the project tree, select the items as shown below and click OK. Note that Microcontroller used must be selected to match the device actually mounted in the evaluation board used.

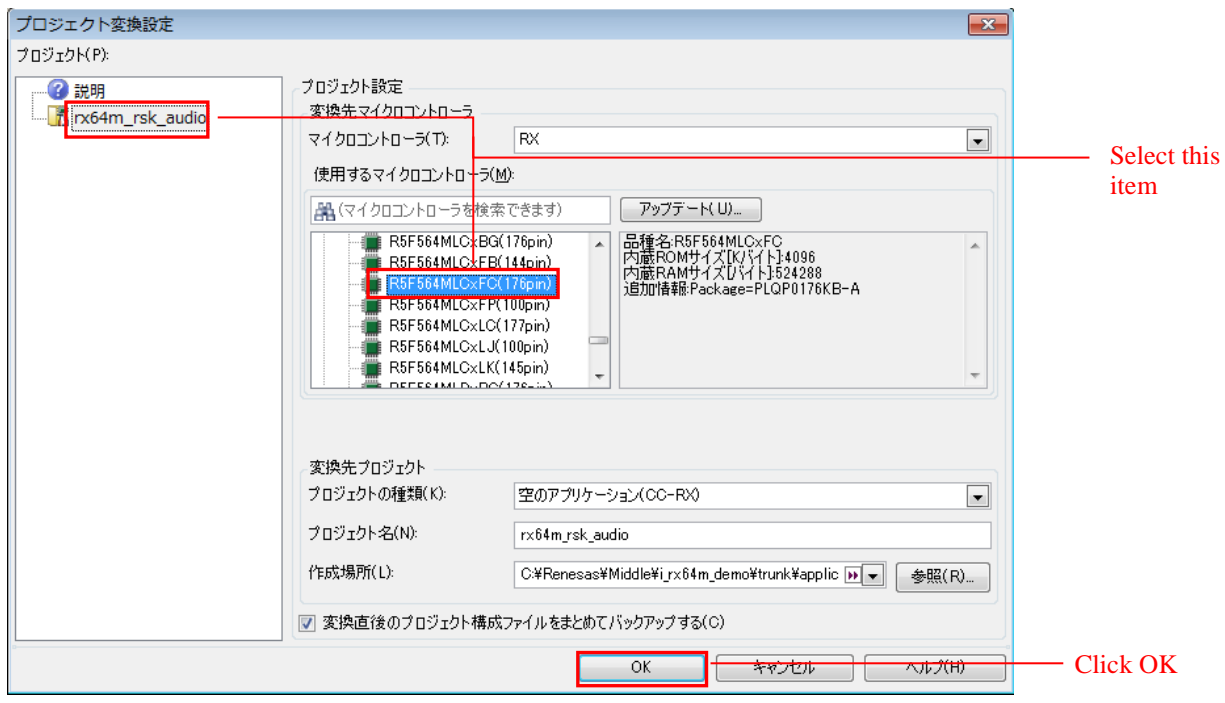

5. The project will be converted and the converted project opened. Also, the  $e<sup>2</sup>$  studio project will be backed up.

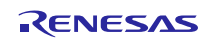

# <span id="page-41-0"></span>**8.3 Changing Settings**

In the Renesas common project file (ex.rx64m\_rsk\_audio.rcpc), change the settings that cannot be inherited.

1. Remove multiple folders from the project.

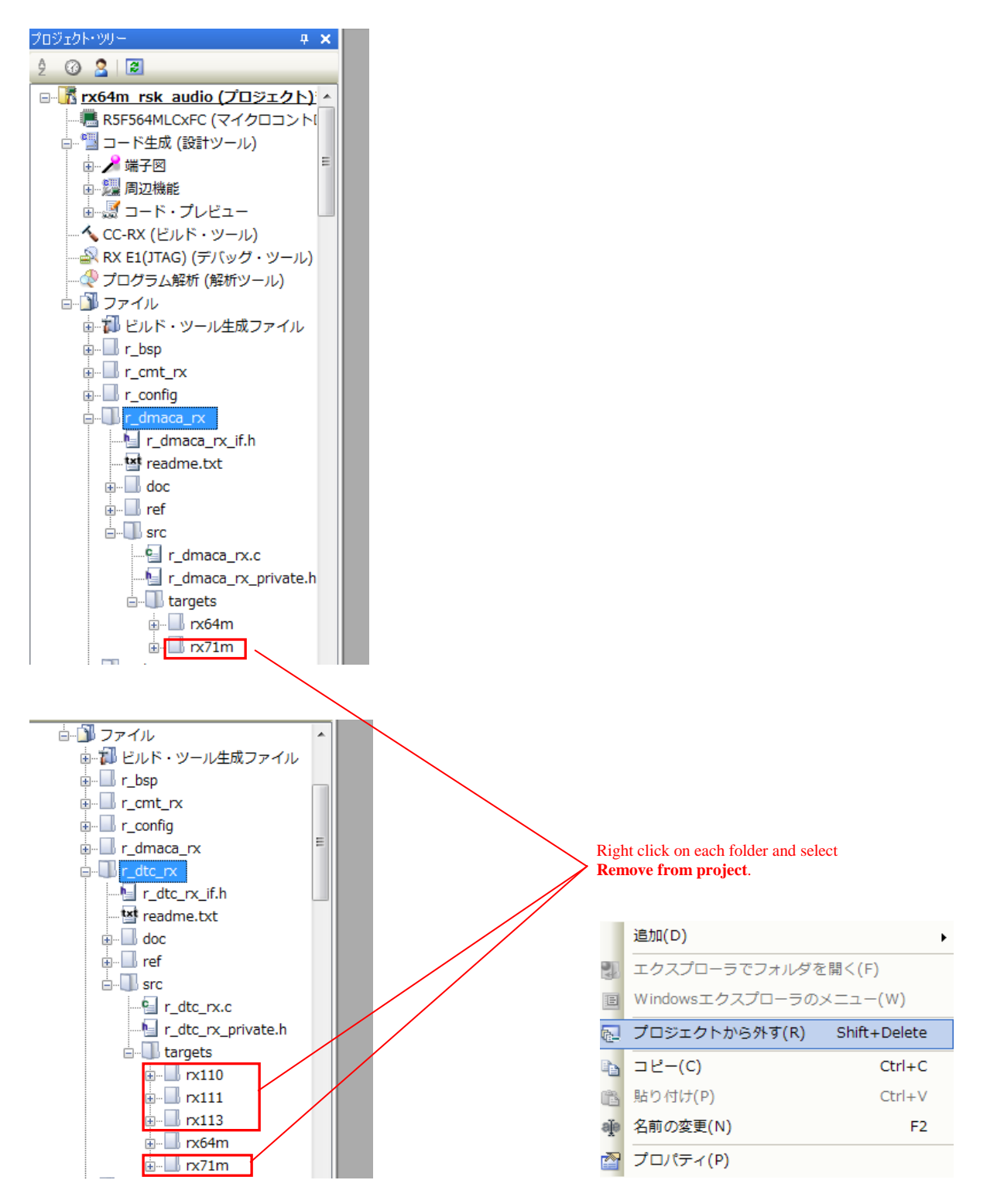

3. Build the project.

4. Select RX E1(JTAG)(G) as the debug tool.

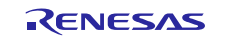

-

### **Notes on Downloading Using JTAG**

It is necessary to enter the clock settings manually.

1. Set **Main clock frequency [MHz]** to 24.

### Set **Operating frequency [MHz]** to 120.

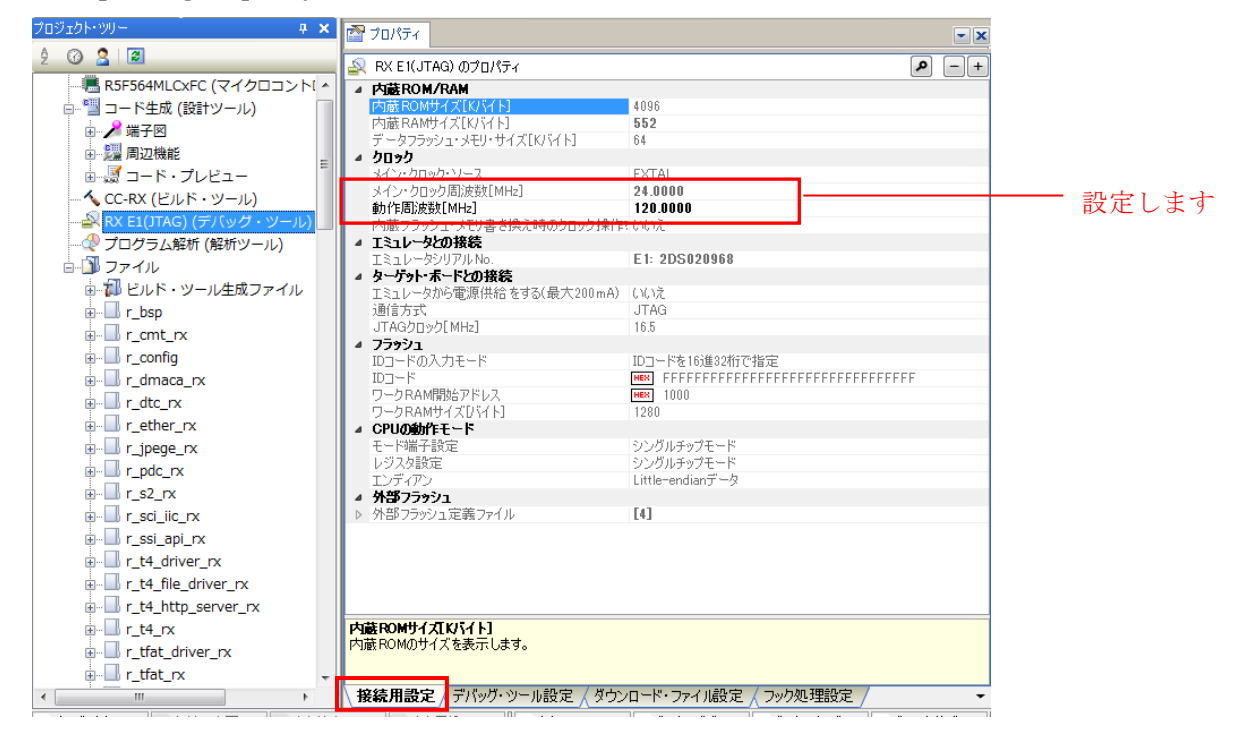

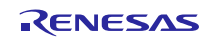

# <span id="page-43-0"></span>**9. Supplement**

# <span id="page-43-1"></span>**9.1 Notes on Using the Free Evaluation Version of the RX Family C/C++ Compiler Package**

There is a usage period limitation and certain usage limitations on the free evaluation version of the RX Family  $C/C++$  Compiler Package. If the usage period is exceeded, load modules may not be generated correctly due to the usage limitations. (The maximum link size is limited to 128 KB if more than 60 days have elapsed since the evaluation version of the RX compiler was first launched.)

See the page on evaluation software on the Renesas web site at the link below.

URL: [http://www.renesas.com/products/tools/evaluation\\_software/index.jsp](http://www.renesas.com/products/tools/evaluation_software/index.jsp)

# <span id="page-43-2"></span>**9.2 Capture Data Update Delay on Web Browser**

Depending on factors such as the state of the client PC, there may be cases where updating of capture data does not proceed smoothly. This situation can be improved by increasing the number of communication endpoints in the configuration file.

The following four locations in the three files shown below should be changed.

```
【rx64m_rsk_audio/r_t4_rx/src/config_tcpudp.c】
```

```
1. TCP reception point settings
```

```
/*** Definition of TCP reception point (only port number needs to be set) ***/
T_TCP_CREP tcp_crep[] =
{ 
  /* { attribute of reception point, {local IP address, local port number}} */
   { 0x0000, { 0, 80 }}, 
   { 0x0000, { 0, 80 }}, 
   { 0x0000, { 0, 80 }}, 
    { 0x0000, { 0, 80 }}, 
  \{ 0x0000, \{ 0, 80 \} \}, - Reception point 5 \leftarrow Newly added
       { 0x0000, { 0, 80 }}, - Reception point 6
 ・
 ・
}; 
                                       If there are four reception points 
                                        before the change…
```
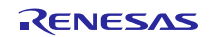

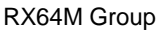

```
2. TCP communication endpoint settings 
      /*** Definition of TCP communication end point
      (only receive window size needs to be set) ***/
      T_TCP_CCEP tcp_ccep[] =
       { 
         /* { attribute of TCP communication end point,
             top address of transmit window buffer, size of transmit window buffer,
             top address of receive window buffer, size of receive window buffer,
             address of callback routine }
          */
                  { 0, 0, 0, 0, 1460, http_callback },
                  { 0, 0, 0, 0, 1460, http_callback },
                  { 0, 0, 0, 0, 1460, http_callback },
                  { 0, 0, 0, 0, 1460, http_callback },
                  \{0, 0, 0, 0, 1460, <a href="http://http.callback">http.callback</a> \}. - Communication endpoint 5 \leftarrow Newly added
                  { 0, 0, 0, 0, 1460, http_callback }, - Communication endpoint 6
                             ・
       Contract Contract
      }
                                                                 If there are four communication 
                                                                 endpoints before the change…
```
【rx64m\_rsk\_audio/r\_config/r\_t4\_http\_server\_rx\_config.h】

3. Communication endpoints used by HTTP server #define HTTP\_TCP\_CEP\_NUM

【rx64m\_rsk\_audio /src/main.c】

4. Work area used by T4 (TCP/IP protocol stack)

To determine this value, run the program once and use the return value of tcpudp get ramsize() as the basis for the setting.

The processing in question is contained in the same file.

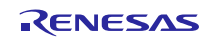

# **Website and Support**

Renesas Electronics Website <http://www.renesas.com/>

### Inquiries

<http://www.renesas.com/contact/>

All trademarks and registered trademarks are the property of their respective owners.

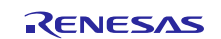

# **Revision History**

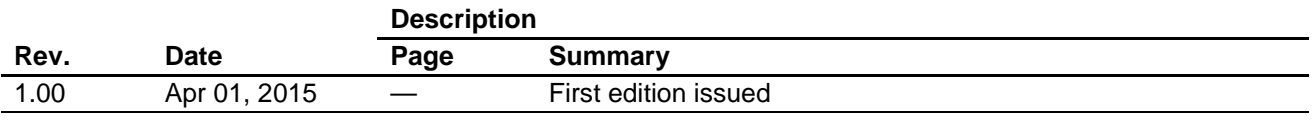

# **General Precautions in the Handling of MPU/MCU Products**

The following usage notes are applicable to all MPU/MCU products from Renesas. For detailed usage notes on the products covered by this document, refer to the relevant sections of the document as well as any technical updates that have been issued for the products.

1. Handling of Unused Pins

Handle unused pins in accordance with the directions given under Handling of Unused Pins in the manual.

- The input pins of CMOS products are generally in the high-impedance state. In operation with an unused pin in the open-circuit state, extra electromagnetic noise is induced in the vicinity of LSI, an associated shoot-through current flows internally, and malfunctions occur due to the false recognition of the pin state as an input signal become possible. Unused pins should be handled as described under Handling of Unused Pins in the manual.
- 2. Processing at Power-on

The state of the product is undefined at the moment when power is supplied.

 The states of internal circuits in the LSI are indeterminate and the states of register settings and pins are undefined at the moment when power is supplied.

In a finished product where the reset signal is applied to the external reset pin, the states of pins are not guaranteed from the moment when power is supplied until the reset process is completed. In a similar way, the states of pins in a product that is reset by an on-chip power-on reset function are not guaranteed from the moment when power is supplied until the power reaches the level at which resetting has been specified.

3. Prohibition of Access to Reserved Addresses

Access to reserved addresses is prohibited.

- The reserved addresses are provided for the possible future expansion of functions. Do not access these addresses; the correct operation of LSI is not guaranteed if they are accessed.
- 4. Clock Signals

After applying a reset, only release the reset line after the operating clock signal has become stable. When switching the clock signal during program execution, wait until the target clock signal has stabilized.

 When the clock signal is generated with an external resonator (or from an external oscillator) during a reset, ensure that the reset line is only released after full stabilization of the clock signal. Moreover, when switching to a clock signal produced with an external resonator (or by an external oscillator) while program execution is in progress, wait until the target clock signal is stable.

### 5. Differences between Products

Before changing from one product to another, i.e. to a product with a different part number, confirm that the change will not lead to problems.

 The characteristics of an MPU or MCU in the same group but having a different part number may differ in terms of the internal memory capacity, layout pattern, and other factors, which can affect the ranges of electrical characteristics, such as characteristic values, operating margins, immunity to noise, and amount of radiated noise. When changing to a product with a different part number, implement a system-evaluation test for the given product.

#### **Notice**

- 1. Descriptions of circuits, software and other related information in this document are provided only to illustrate the operation of semiconductor products and application examples. You are fully responsible for the incorporation of these circuits, software, and information in the design of your equipment. Renesas Electronics assumes no responsibility for any losses incurred by you or third parties arising from the use of these circuits, software, or information.
- 2. Renesas Electronics has used reasonable care in preparing the information included in this document, but Renesas Electronics does not warrant that such information is error free. Renesas Electronics assumes no liability whatsoever for any damages incurred by you resulting from errors in or omissions from the information included herein.
- 3. Renesas Electronics does not assume any liability for infringement of patents, copyrights, or other intellectual property rights of third parties by or arising from the use of Renesas Electronics products or technical information described in this document. No license, express, implied or otherwise, is granted hereby under any patents, copyrights or other intellectual property rights of Renesas Electronics or others.
- 4. You should not alter, modify, copy, or otherwise misappropriate any Renesas Electronics product, whether in whole or in part. Renesas Electronics assumes no responsibility for any losses incurred by you or third parties arising from such alteration, modification, copy or otherwise misappropriation of Renesas Electronics product.
- 5. Renesas Electronics products are classified according to the following two quality grades: "Standard" and "High Quality". The recommended applications for each Renesas Electronics product depends on the product's quality grade, as indicated below.
- "Standard": Computers; office equipment; communications equipment; test and measurement equipment; audio and visual equipment; home electronic appliances; machine tools; personal electronic equipment; and industrial robots etc.
- "High Quality": Transportation equipment (automobiles, trains, ships, etc.); traffic control systems; anti-disaster systems; anti-crime systems; and safety equipment etc.

Renesas Electronics products are neither intended nor authorized for use in products or systems that may pose a direct threat to human life or bodily injury (artificial life support devices or systems, surgical implantations etc.), or may cause serious property damages (nuclear reactor control systems, military equipment etc.). You must check the quality grade of each Renesas Electronics product before using it in a particular application. You may not use any Renesas Electronics product for any application for which it is not intended. Renesas Electronics shall not be in any way liable for any damages or losses incurred by you or third parties arising from the use of any Renesas Electronics product for which the product is not intended by Renesas Electronics.

- 6. You should use the Renesas Electronics products described in this document within the range specified by Renesas Electronics, especially with respect to the maximum rating, operating supply voltage range, movement power voltage range, heat radiation characteristics, installation and other product characteristics. Renesas Electronics shall have no liability for malfunctions or damages arising out of the use of Renesas Electronics products beyond such specified ranges.
- 7. Although Renesas Electronics endeavors to improve the quality and reliability of its products, semiconductor products have specific characteristics such as the occurrence of failure at a certain rate and malfunctions under certain use conditions. Further, Renesas Electronics products are not subject to radiation resistance design. Please be sure to implement safety measures to guard them against the possibility of physical injury, and injury or damage caused by fire in the event of the failure of a Renesas Electronics product, such as safety design for hardware and software including but not limited to redundancy, fire control and malfunction prevention, appropriate treatment for aging degradation or any other appropriate measures. Because the evaluation of microcomputer software alone is very difficult, please evaluate the safety of the final products or systems manufactured by you.
- 8. Please contact a Renesas Electronics sales office for details as to environmental matters such as the environmental compatibility of each Renesas Electronics product. Please use Renesas Electronics products in compliance with all applicable laws and regulations that regulate the inclusion or use of controlled substances, including without limitation, the EU RoHS Directive. Renesas Electronics assume no liability for damages or losses occurring as a result of your noncompliance with applicable laws and regulations.
- 9. Renesas Electronics products and technology may not be used for or incorporated into any products or systems whose manufacture, use, or sale is prohibited under any applicable domestic or foreign laws or regulations. You should not use Renesas Electronics products or technology described in this document for any purpose relating to military applications or use by the military, including but not limited to the development of weapons of mass destruction. When exporting the Renesas Electronics products or technology described in this document, you should comply with the applicable export control laws and regulations and follow the procedures required by such laws and regulations.
- 10. It is the responsibility of the buyer or distributor of Renesas Electronics products, who distributes, disposes of, or otherwise places the product with a third party, to notify such third party in advance of the contents and conditions set forth in this document, Renesas Electronics assumes no responsibility for any losses incurred by you or third parties as a result of unauthorized use of Renesas Electronics products.
- 11. This document may not be reproduced or duplicated in any form, in whole or in part, without prior written consent of Renesas Electronics.
- 12. Please contact a Renesas Electronics sales office if you have any questions regarding the information contained in this document or Renesas Electronics products, or if you have any other inquiries.
- (Note 1) "Renesas Electronics" as used in this document means Renesas Electronics Corporation and also includes its majority-owned subsidiaries.
- (Note 2) "Renesas Electronics product(s)" means any product developed or manufactured by or for Renesas Electronics.

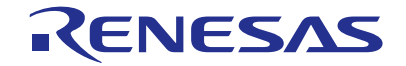

#### **SALES OFFICES**

### **Renesas Electronics Corporation**

http://www.renesas.com

Refer to "http://www.renesas.com/" for the latest and detailed information.

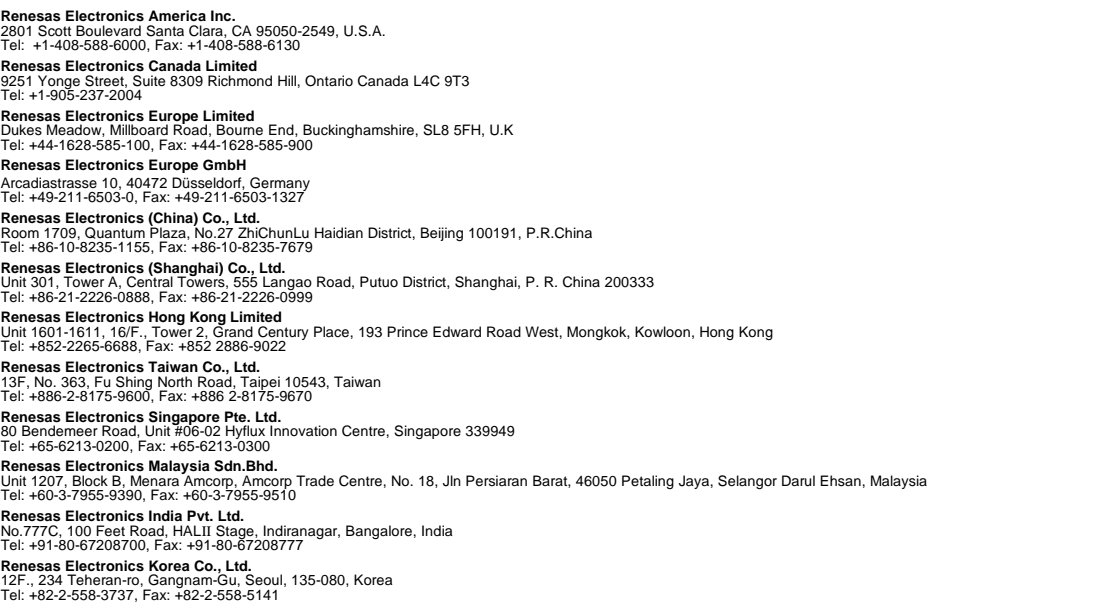